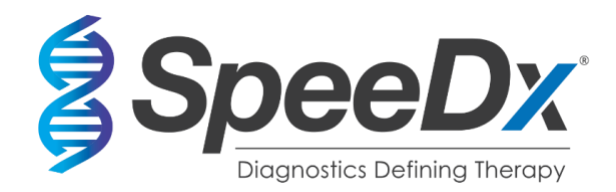

# *PlexPCR***®** SARS-CoV-2

# **Multiplex-Realtime-RT-PCR-Assay zum Nachweis von SARS-CoV-2**

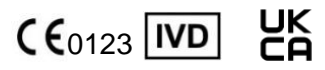

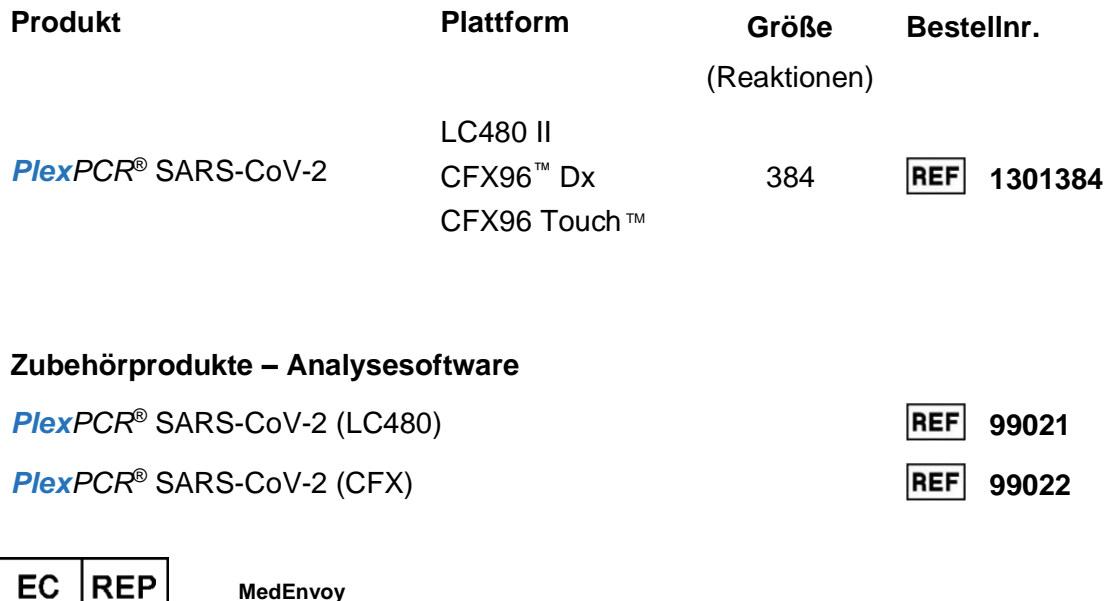

**MedEnvoy** Prinzessinnen Margrietplantsoen 33 – Suite 123 2595 AM Den Haag Die Niederlande

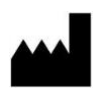

**SpeeDx Pty Ltd** Suite 102, National Innovation Centre 4 Cornwallis Street, Eveleigh NSW 2015, Australia

# **NUR ZUR VERWENDUNG DURCH FACHPERSONAL**

Nicht zum Verkauf in den USA

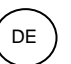

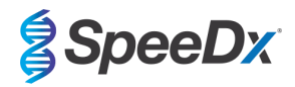

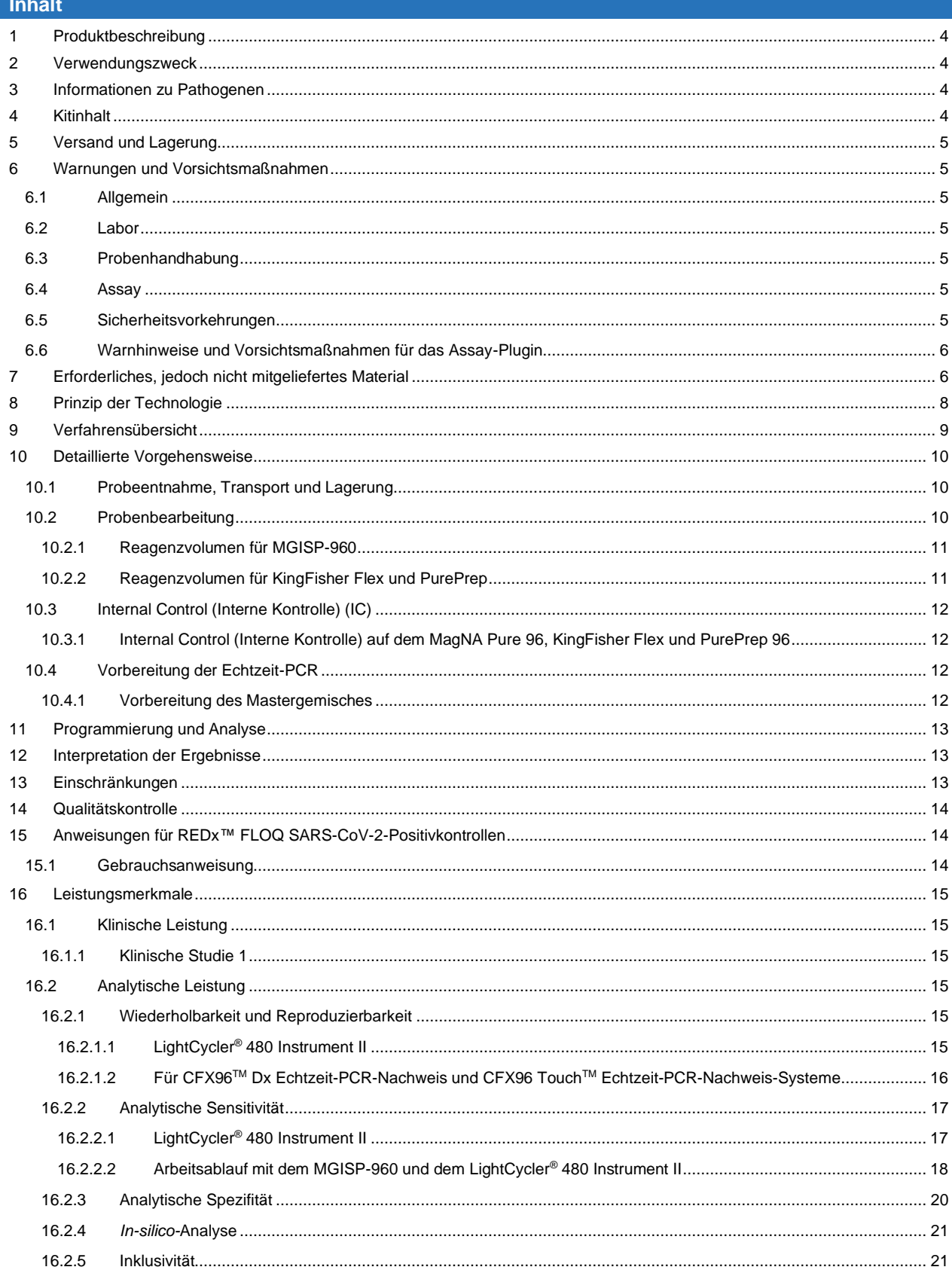

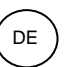

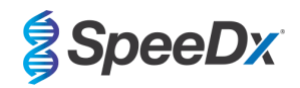

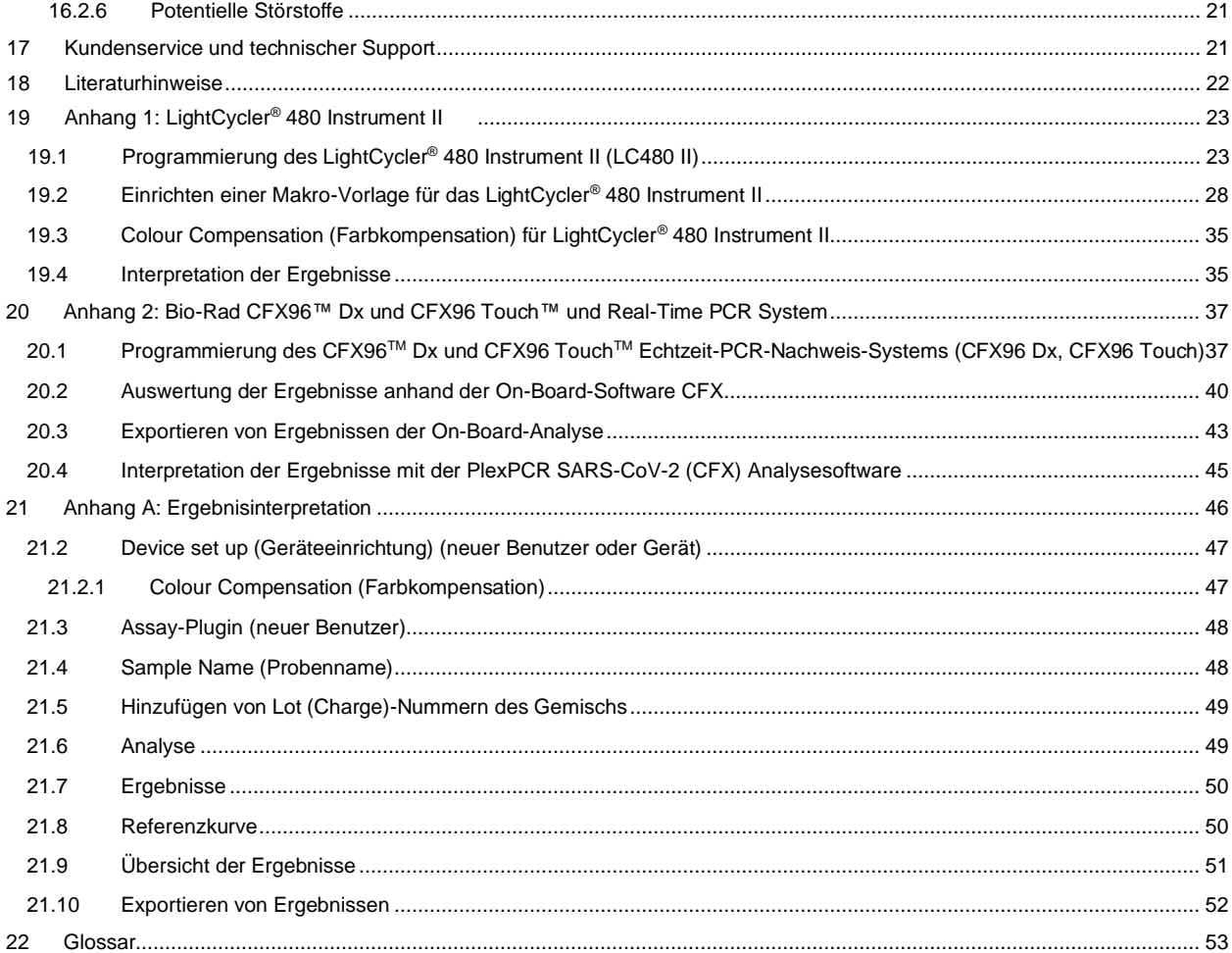

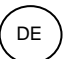

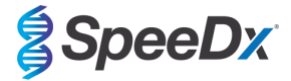

## <span id="page-3-0"></span>**1 Produktbeschreibung**

Das *PlexPCR*® SARS-CoV-2-Kit ist ein in einem einzigen Well ablaufender qPCR-Multiplex für den Nachweis des schweren akuten respiratorischen Syndroms Coronavirus 2 (SARS-CoV-2). Der Assay liefert 3 Ablesewerte. Ablesewert 1 zeigt das Vorliegen bzw. die Abwesenheit von SARS-CoV-2 durch Nachweis des Open Reading Frame-Gens (ORF1ab) an, Ablesewert 2 zeigt das Vorliegen bzw. die Abwesenheit von SARS-CoV-2 durch Nachweis des RdRp-Gens (RNA-abhängige RNA-Polymerase) an, Ablesewert 3 ist eine interne RNA-Kontrolle (IC) zur Überwachung der Extraktionseffizienz und qPCR-Inhibition. Das *PlexPCR*® SARS-CoV-2-Kit verwendet *PlexZyme*® -Technologie, um seine Spezifität und überlegene Multiplexfähigkeit zu erzielen.

Dieser Assay wurde an Proben validiert, die mit dem MagNA Pure 96 System (Roche), dem PurePrep 96 (Molgen) und dem KingFisher*™* Flex Sample Purification System (ThermoFisher) extrahiert wurden; sowie durch Liquid Handling mit dem *PlexPrep™* (SpeeDx), und der Echtzeitdetektion auf dem LightCycler® 480 II Instrument (LC480 II, Roche), dem CFX96TM Dx Real-Time PCR Detection System (CFX96 Dx, Bio-Rad), und dem CFX96 Touch TM Real-Time PCR Detection System (CFX96 Touch, Bio-Rad).

#### <span id="page-3-1"></span>**2 Verwendungszweck**

Das *PlexPCR*® SARS-CoV-2 Kit ist ein *in-vitro*-diagnostischer Reverse-Transkriptase-Echtzeit-PCR-Test (RT-qPCR) für den qualitativen Nachweis von SARS-CoV-2.

Das *PlexPCR*® SARS-CoV-2-Kit dient der Unterstützung bei der Diagnose von SARS-CoV-2 und sollte in Verbindung mit klinischen und anderen Laborinformationen verwendet werden.

Das *PlexPCR*® SARS-CoV-2-Kit kann nur mit Nasopharyngealabstrichen als Probentyp verwendet werden.

Das *PlexPCR*® SARS-CoV-2-Kit ist zur Verwendung im professionellen Bereich, z. B. in Krankenhäusern, Referenz- oder staatlichen Labors, bestimmt. Er ist nicht für Selbsttests oder zur Verwendung in der häuslichen Umgebung oder am Krankenbett bestimmt.

Die Zielgruppe für das *PlexPCR*® SARS-CoV-2-Kit sind symptomatische Patienten, bei denen aufgrund der klinischen Symptome bzw. der Anamnese der Verdacht auf eine Infektion durch das mit dem schwerwiegenden akuten respiratorischen Syndrom assoziierte Coronavirus (SARS-CoV2) von ihrem Arzt geäußert wurde.

#### <span id="page-3-2"></span>**3 Informationen zu Pathogenen**

Ein Ausbruch einer Atemwegserkrankung unbekannter Ätiologie in der Stadt Wuhan, Provinz Hubei, China, wurde der Weltgesundheitsorganisation (WHO) erstmals am 31. Dezember 2019 gemeldet.<sup>1</sup> In der Folge wurde ein neuartiges Coronavirus identifiziert und als SARS-CoV-2 (Schweres Akutes Respiratorisches Syndrom Coronavirus 2) bezeichnet, das die übertragbare Krankheit COVID-19 (Coronavirus-Krankheit 2019) verursacht.<sup>2</sup> SARS-CoV-2 ist seitdem für eine globale Pandemie verantwortlich, die bis Ende September 2020 zu über 75 Millionen bestätigten Fällen und mehr als 1,5 Millionen Todesfällen führte.<sup>3</sup>

# <span id="page-3-3"></span>**4 Kitinhalt**

Anzahl der Tests: 384 Reaktionen

<span id="page-3-4"></span>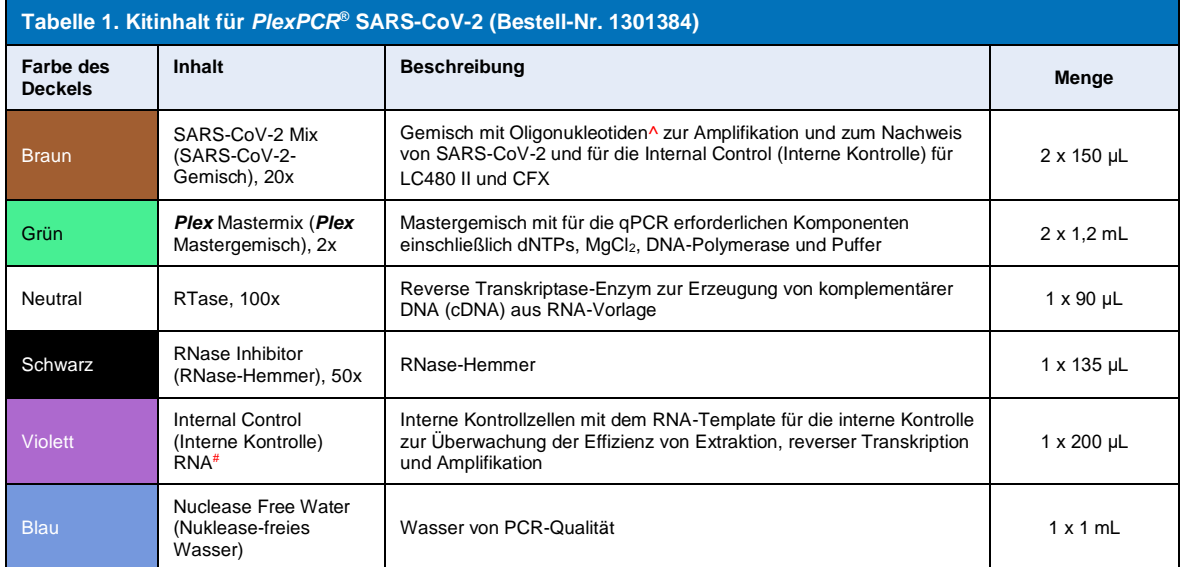

# Die Template-Röhrchen sind von den Oligo-Gemischen getrennt, d. h. dem Raum zur Behandlung von Templates oder Nukleinsäuren, zu lagern

^ Oligonukleotide sind PCR-Primer-Paare, *PlexZyme*® -Enzyme und fluoreszierende Sonden

\* Ausreichend für 384 x 10 μL Tests. Zusätzliches geliefertes Volumen für Kompatibilität mit Liquid-Handling-Instrumenten, validiert mit *PlexPrep™* (SpeeDx).

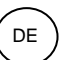

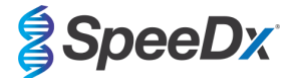

# <span id="page-4-2"></span><span id="page-4-0"></span>**5 Versand und Lagerung**

- Die Komponenten des *PlexPCR*® SARS-CoV-2-Kits werden für den Versand auf Trockeneis/Eisgelpacks gelagert. Alle Komponenten sollten nach Erhalt zwischen -25 °C und -15 °C gelagert werden. Einfrier-/Auftauzyklen sollten auf 10 beschränkt werden.
- Bei Lagerung unter den empfohlenen Bedingungen und sachgemäßer Handhabung bleibt die Aktivität des Kits bis zum auf dem Etikett angegebenen Verfallsdatum erhalten. Nicht nach dem Verfallsdatum verwenden.

## <span id="page-4-1"></span>**6 Warnungen und Vorsichtsmaßnahmen**

## **6.1 Allgemein**

- Nur für die Verwendung in der *In-vitro*-Diagnostik bestimmt.
- Lesen Sie diese Gebrauchsanweisung vor dem Gebrauch sorgfältig durch. Befolgen Sie die beschriebenen Verfahren genau, um die Zuverlässigkeit der Testergebnisse zu gewährleisten. Jegliche Abweichung von diesen Verfahren kann die Testleistung beeinträchtigen.
- Die Benutzer müssen angemessen in der Verwendung des *PlexPCR®* SARS-CoV-2-Assays geschult werden.
- Jedes schwerwiegende Vorkommnis muss dem Hersteller und der zuständigen Behörde des Mitgliedsstaates, in dem der Benutzer und/oder Patient ansässig ist, gemeldet werden.

#### **6.2 Labor**

- Es wird empfohlen, Probenvorbereitung/-extraktion, Mastermix-Vorbereitung, Probenzugabe und Temperaturzyklen in räumlich getrennten Bereichen durchzuführen. Das PCR-Instrument sollte sich am besten in einem anderen Raum befinden als die Bereiche, in denen die Reaktionen vorbereitet werden.
- Es wird empfohlen, die im Labor üblichen Vorsichtsmaßnahmen zu beachten. Tragen Sie beim Umgang mit Reagenzien geeignete persönliche Schutzausrüstung wie Handschuhe, Schutzbrille und Laborkittel.
- In klinischen Proben können Krankheitserreger vorhanden sein. Behandeln Sie alle biologischen Proben als potenziell infektiös und befolgen Sie die Sicherheitsvorschriften Ihrer Einrichtung für die Handhabung von Chemikalien und biologischen Proben.
- Befolgen Sie die Entsorgungsvorschriften Ihrer Einrichtung für gefährliche Abfälle zur ordnungsgemäßen Entsorgung von Proben, Reagenzien und anderen potenziell kontaminierten Materialien.

#### **6.3 Probenhandhabung**

- Proben sollten unter Anwendung von Standardlabortechniken oder gemäß den Anweisungen im Entnahmekit entnommen, transportiert und gelagert werden.

#### **6.4 Assay**

- Grundlegende Vorsichtsmaßnahmen zur Vermeidung einer Kontamination von PCR-Reaktionen sind unter anderem die Verwendung von sterilen Filterpipettenspitzen, die Verwendung einer neuen Pipettenspitze für jeden Pipettiervorgang und die Trennung der Arbeitsabläufe.
- PCR-Tests sind anfällig für Kontaminationen durch frühere PCR-Produkte. Öffnen Sie die Reaktionsgefäße niemals nach Abschluss der PCR.

#### **6.5 Sicherheitsvorkehrungen**

- Sicherheitsdatenblätter (SDB) sind auf Anfrage erhältlich. Für weitere Informationen wenden Sie sich bitte an tech@speedx.com.au.

#### **6.6 Warnhinweise und Vorsichtsmaßnahmen für das Assay-Plugin**

- Die SpeeDx-Software kann die Analyse der mit dem Test-Kit erzeugten Rohdaten nur steuern, wenn sie mit dem entsprechenden PCR-Instrument verwendet wird. Sie hat keine Kontrolle über die Vorbereitung der Proben, die Reaktionen, die Programmierung der Geräte oder die Durchführung der Behandlung.
- Die Benutzer sollten in der Verwendung der Analysesoftware angemessen geschult werden, und der Zugriff sollte auf zugewiesene Einzelbenutzer beschränkt sein.
- Es wird empfohlen, eine Benutzerauthentifizierung und Cyber-Sicherheitskontrollen, wie Antiviren-Software oder eine Firewall innerhalb der IT-Infrastruktur und des IT-Systems, in der die Software eingesetzt wird, zu implementieren.

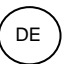

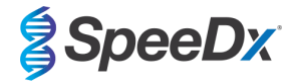

<span id="page-5-1"></span>- Bei Feststellung eines Cybersicherheitsvorfalls, wie z. B. unbefugtem Zugriff oder Ransomware-Attacken, wenden Sie sich für weitere Unterstützung bitte an [tech@speedx.com.au.](mailto:info@speedx.com.au)

# <span id="page-5-0"></span>**7 Erforderliches, jedoch nicht mitgeliefertes Material**

*Material für die Positivkontrolle*

REDx<sup>™</sup> FLOQ-Positivkontrolle für SARS-CoV-2-Abstrich (Microbix, Kat.-Nr. RED-S-19-01)

#### *Allgemeines Labor-Verbrauchsmaterial*

- Handschuhe und saubere Laborkittel
- Vortex-Mixer
- Tischzentrifuge für 0,5-mL- und 1,5-mL-Röhrchen
- **Mikropipetten**
- **Mehrkanalpipetten**
- Sterile Aerosol-resistente Pipettenspitzen
- 0,5-mL-Röhrchen und 1,5-mL-Röhrchen (PCR-grade)
- Klebende Plattendichtung
- 2,0-mL-Röhrchen (für die Vorverdünnung der internen Kontrollzellen)

#### *Für das MagNA Pure 96 Instrument*

- 1x phosphatgepufferte Salzlösung (PBS)
- MagNA Pure 96 Internal Control Tube (Roche, Bestell-Nr. 00374905001)
- MagNA Pure 96 DNA und Viral NA Small Volume Kit (Roche, Bestell-Nr. 06543588001)
- MagNA Pure 96 System Fluid (extern) (Roche, Bestell-Nr. 06640729001)
- MagNA Pure 96 Processing Cartridge (Roche, Bestell-Nr. 06241603001)
- MagNA Pure 96 Pure tip 1000uL (Roche, Bestell-Nr. 6241620001)
- MagNA Pure 96 Output Plate (Roche, Bestell-Nr. 06241611001)
- MagNA Pure 96 Sealing Foil (Roche, Bestell-Nr. 06241638001)

# *Für das Instrument MGISP-960*

- Nukleinsäure-Extraktionskit 96 Prep (MGI, Kat. Nr. 1000022201(ARTG-IVD)) oder Nukleinsäure-Extraktionskit 96 Prep (MGI, Kat. Nr.1000021042 (CE-IVD))
- 4 x 250 µL automatische Filterspitzen (MGI, Kat. Nr. 1000000723)
- 5 x 1,3 mL U-Boden Deep-Well-Platte (MGI, Kat. Nr. 1000004644)
- 1 x Dünnwandige Hartschalen-PCR-Platte mit 96 Wells, weiße Schale/transparente Wells (MGI, Kat. Nr. 1000012059)
- 50-mL-Röhrchen, DNase-frei, RNase-frei
- Reines Ethanol (100 %)
- Plattenzentrifuge

#### *Für das PurePrep 96 Instrument*

- 1x phosphatgepufferte Salzlösung (PBS)
- Wasser in molekularer Qualität
- PurePrep Deep-Well-Platte 2 mL (Molgen, Bestell-Nr. MG96020050)
- PurePrep 96 Elution plate 200 µL (Molgen, Bestell-Nr. MG96010050)
- PurePrep 96 Tip combs (Molgen, Bestell-Nr. MG96030050)
- Molgen PurePrep Pathogens 1x96 Kit (Molgen, Bestell-Nr. OE00290096) ODER 10x96 Kit (Molgen, Bestell-Nr. OE00290960)
- Mikroplattenschüttler (Mindestdrehzahl: 1000 U/min)
- 50 mL-Reagenzbehälter für 8-Kanal-Pipetten
- 50 mL Falcon-Röhrchen

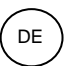

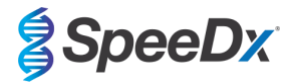

# *Für KingFisher Flex*

- 1x phosphatgepufferte Salzlösung (PBS)
- Thermofisher MagMAX Virus- und Pathogen-Nukleinsäure-Isolierungskit (Thermofisher, Bestellnr. A42352)
- KingFisher 96 Deep-Well-Platte, V-Boden, Polypropylen (Thermofisher, Bestellnr. 95040450)
- KingFisher 96 Spitzenkamm für Deep-Well-Magnete (Thermofisher, Bestellnr. 97002534)
- KingFisher 96 Mikroplatte (200 μL) (Thermofisher, Bestellnr. 97002540)
- 80 % Ethanol
- 50 mL-Reagenzbehälter für 8-Kanal-Pipetten
- 50 mL Falcon-Röhrchen

# *Für SpeeDx PlexPrep™ Liquid-Handling-Instrument*

- *PlexPrep™* 8-Positionen-Deck mit 2 unabhängigen Kanälen und einem 8-Sonden-Kopf (Teilenummer 6600200-01)
- 4x gerahmtes Gestell für Spitzen (Bestell-Nr. HMT-6600533-01)
- 4x Röhrchenmodul mit 24 Positionen (Bestell-Nr. HMT-6600555-01)
- 1x Modul für kleine Röhrchen mit 24 Positionen (Bestell-Nr. HMT6600409-01)
- 50µL leitfähige gefilterte Spitzen (Bestell-Nr. HMT-235948)
- 300µL leitfähige gefilterte Spitzen (Bestell-Nr. HMT-235903)
- 1000 µL leitfähige gefilterte Spitzen (Bestell-Nr. HMT-235905)

## *Für das LightCycler® 480 Instrument II*

- *PlexPCR*® Colour Compensation (CC) (Farbkompensations)-Kit (SpeeDx, Bestell-Nr. 90001)
- LightCycler<sup>®</sup> 480 Multiwell Plate 96 (Multiwell-Platte 96) (Roche, Bestell-Nr. 04729692001)
- LightCycler® 480 Multiwell Plate 384 (Multiwell-Platte 384) (Roche, Bestell-Nr. 04729749001)
- LightCycler<sup>®</sup> 480 Sealing Foil (Verschlussfolie) (Roche, Bestell-Nr. 04729757001)

*Für CFX96*TM *Dx Echtzeit-PCR-Nachweis und CFX96 Touch* TM *Echtzeit-PCR-Nachweis-Systeme*

- Hard-Shell<sup>®</sup> 96-Well PCR-Platten, niedriges Profil, halbseitig umrandet, klar Schale/klar well (Bio-Rad, Bestell-Nr. HSL9901 oder HSL9601)
- Microseal® "B" PCR Plate Sealing Film (Abdichtfolie für Platten), selbstklebend, optisch (Bio-rad, Bestell-Nr. MSB1001)

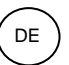

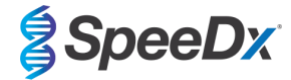

# <span id="page-7-0"></span>**8 Prinzip der Technologie**

Mit der Realtime-PCR (qPCR) können spezifische Target-Nukleinsäuren von Pathogenen amplifiziert und nachgewiesen werden. *PlexPCR®* ist ein qPCR-Verfahren, das *PlexZyme®* -Enzyme verwendet, die das amplifizierte Produkt durch die Erzeugung eines Fluoreszensignals erkennen und melden (**[Abbildung 1](#page-7-1)**).

Plex*Zyme<sup>®</sup>* Enzyme sind Katalysator-DNA-Komplexe, die aus zwei DNA-Oligos bestehen, die als "Teilenzyme" bezeichnet werden. Jedes Teilenzym verfügt über eine Target-spezifische Region, einen katalytischen Kern und eine universelle Sondenbindungsregion. Ist das Target-Produkt vorhanden, binden die beiden Teilenzyme nebeneinander an das Target-Produkt und bilden so das aktive *PlexZyme®* , das durch seine katalytische Aktivität eine markierte Sonde spaltet. Durch die Spaltung trennen sich Fluorophor und Quencher-Farbstoffe voneinander, wodurch ein fluoreszierendes Signal erzeugt wird, das in Echtzeit beobachtet werden kann. *PlexZyme®* -Enzyme verfügen gegenüber alternativen Nachweistechnologien über eine höhere Spezifität, da für den Nachweis zwei Teilenzyme gebunden werden müssen. *PlexZyme®*-Enzyme sind außerdem mehrfach verwendbare Enzyme. In jedem PCR-Zyklus können mehrere Sonden gespalten werden, sodass ein starkes, empfindliches Signal erzeugt wird. *PlexZyme®* -Assays sind hoch sensitiv und spezifisch und ideal für den Multiplexnachweis von Pathogenen geeignet.

<span id="page-7-1"></span>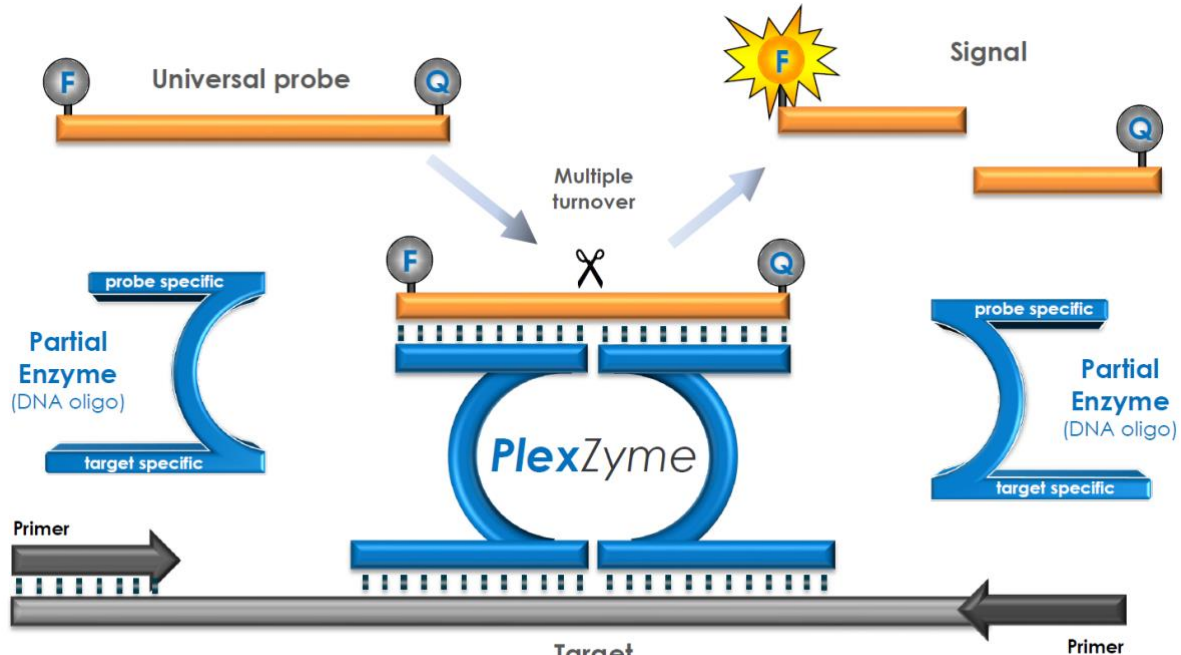

**Abbildung 1. Schematische Darstellung der** *PlexZyme***® -Detektion und der universellen Signalisierung**

**Target** 

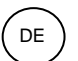

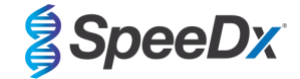

# <span id="page-8-0"></span>**9 Verfahrensübersicht**

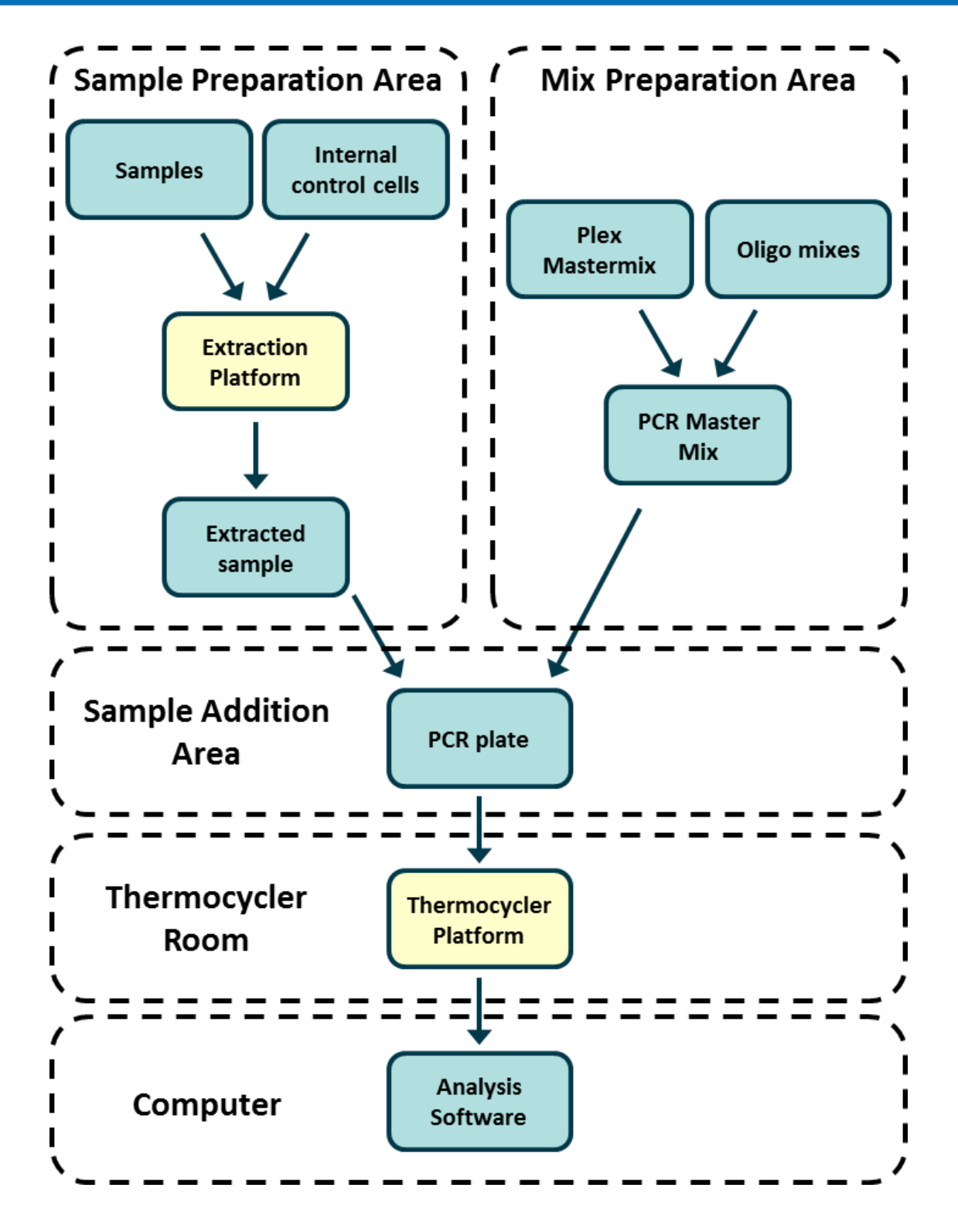

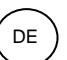

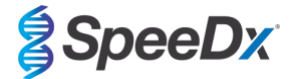

## <span id="page-9-0"></span>**10 Detaillierte Vorgehensweise**

**Hinweis:** Die Namen der mitgelieferten Reagenzien sind kursiv gedruckt, die Farbe des Röhrchendeckels folgt in Klammern.

#### <span id="page-9-1"></span>**10.1 Probeentnahme, Transport und Lagerung**

Eine unzureichende oder unsachgemäße Entnahme, Lagerung und Transport von Proben kann zu falschen Testergebnissen führen. Um die Qualität und Stabilität der Proben zu gewährleisten, wird eine entsprechende Schulung für die Probenentnahme dringend empfohlen.

Beachten Sie die Anweisungen des Herstellers des Probenentnahmegeräts zur ordnungsgemäßen Entnahme.

Vor der Anwendung eines Entnahmeverfahrens müssen geschulte Mitarbeiter sicherstellen, dass sie mit dem Probenentnahmegerät und der Methodik gut vertraut sind. Überprüfen Sie die Testbeschreibung zumindest auf folgende Punkte: Angabe des Probentyps, ausreichendes Volumen, Verfahren, erforderliche Entnahmematerialien, Patientenvorbereitung und Anweisungen zur ordnungsgemäßen Handhabung und Lagerung.

Die Entnahme und der Transport von nasopharyngealen Abstrichen sollte gemäß den Anweisungen des Extraktionskits erfolgen. Wir empfehlen, nasopharyngeale Abstriche sofort zu testen oder zwischen -25 ºC und -15 ºC zu lagern und während des Gebrauchs nicht öfter als dreimal einzufrieren und aufzutauen.

#### <span id="page-9-2"></span>**10.2 Probenbearbeitung**

Das *PlexPCR*® SARS-CoV-2-Kit wurde für die folgenden in **[Tabelle 2](#page-9-3)** genannten Extraktionsinstrumente validiert**.**

Eine Anleitung zur Verwendung der Internal Control (Internen Kontrolle) finden Sie in **Abschnit[t 10.3](#page-11-0)**.

Anweisungen zur Verwendung des Kits zur Abstrich-Positivkontrolle REDx™ FLOQ SARS-CoV-2 finden Sie in **Abschnit[t 15](#page-13-1)**.

<span id="page-9-3"></span>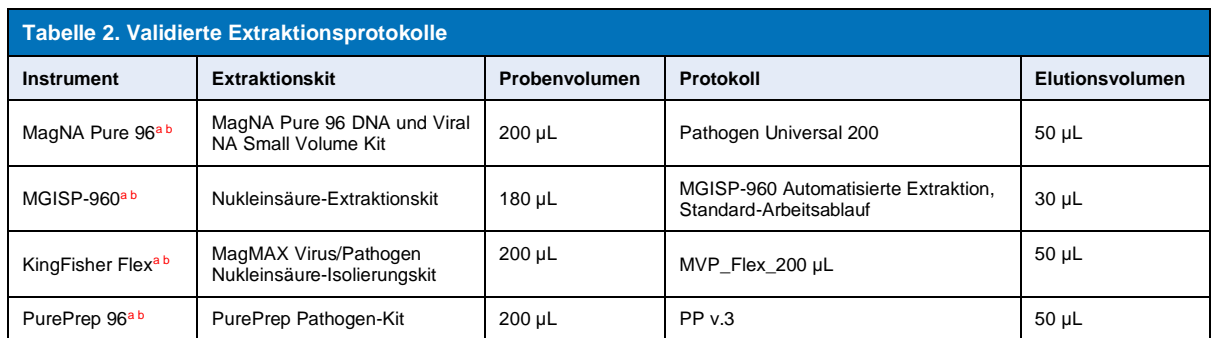

<sup>a</sup> Siehe Abschnit[t 10.3.1](#page-11-1) für Informationen zur Verwendung der Internal Control (internen Kontrolle) auf dem MagNA Pure 96, KingFisher Flex und PurePrep 96

**b Proben sollten innerhalb von 30 Minuten nach der Extraktion in das Mastergemisch gegeben werden** 

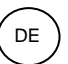

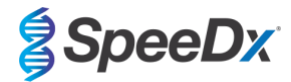

# <span id="page-10-0"></span>10.2.1 Reagenzvolumen für MGISP-960

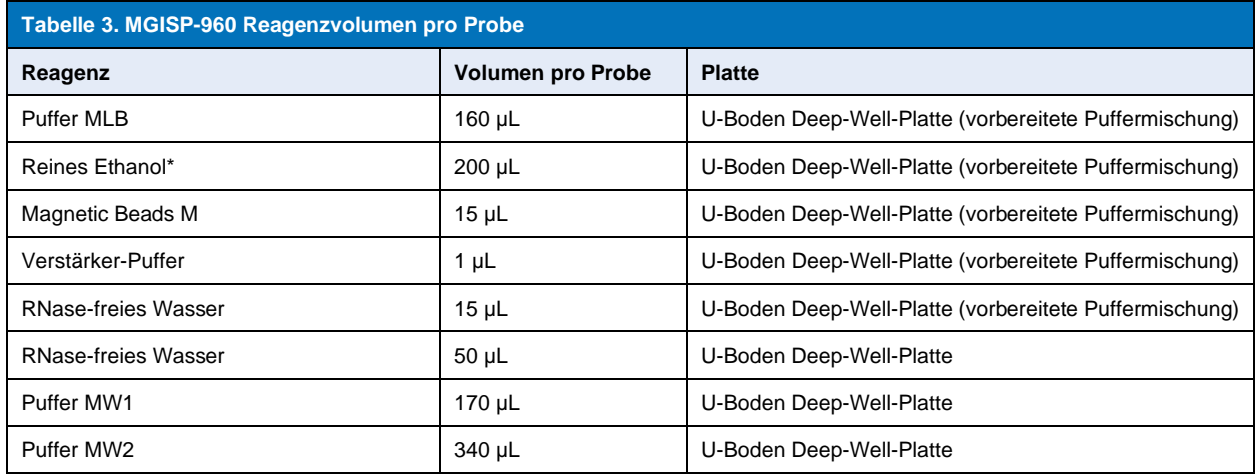

\* Nicht im Lieferumfang enthalten

# <span id="page-10-1"></span>10.2.2 Reagenzvolumen für KingFisher Flex und PurePrep

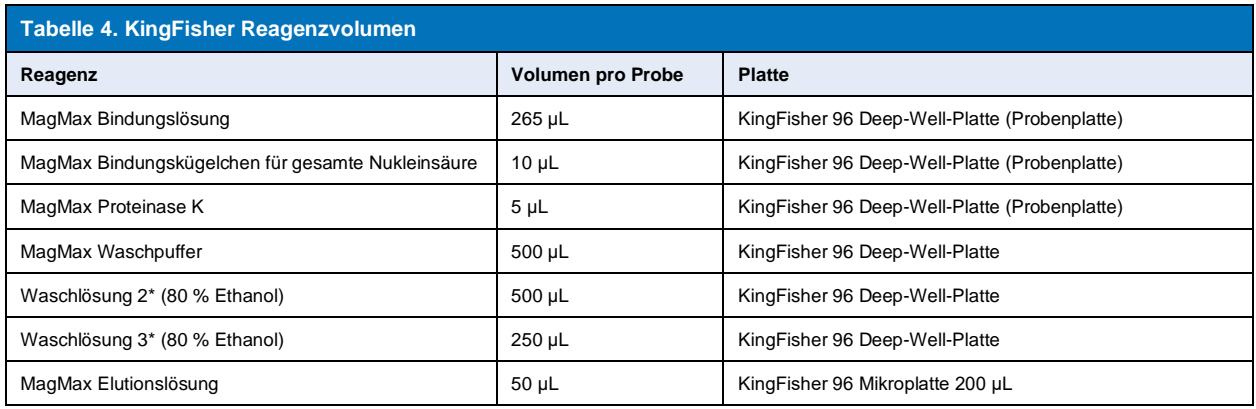

\* Nicht im Lieferumfang enthalten

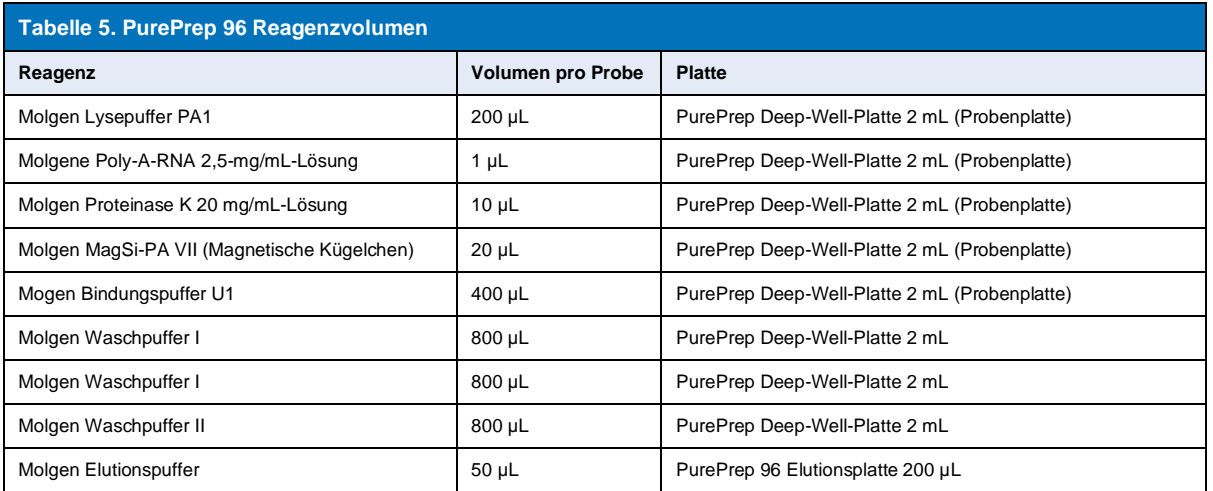

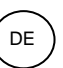

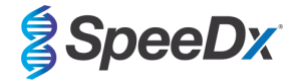

# <span id="page-11-0"></span>**10.3 Internal Control (Interne Kontrolle) (IC)**

Das Kit enthält eine interne Kontrolle zur Überwachung der Extraktionseffizienz und qPCR-Hemmung. Der Assay für die interne Kontrolle ist im Assay-Gemisch enthalten und amplifiziert die *Internal Control RNA* (**VIOLETT**). Die *Internal Control RNA* wird verdünnt und wie nachfolgend beschrieben für das jeweilige Extraktionsinstrument bearbeitet. Das Template der internen Kontrolle wird daher mit der Probe mitextrahiert und in der Reaktion mitamplifiziert.

#### <span id="page-11-1"></span>10.3.1 Internal Control (Interne Kontrolle) auf dem MagNA Pure 96, KingFisher Flex und PurePrep 96

Verdünnen Sie die *Internal Control RNA* **(VIOLETT**) im Verhältnis 1 zu 100 in 1x PBS (**[Tabelle 6](#page-11-4)**). Passen Sie ggf. das Volumen mit demselben Verdünnungsfaktor an (das Mindestvolumen für die erforderliche Probenanzahl finden Sie im Handbuch zum Extraktionskit). Die verdünnte Internal Control RNA wird in das Internal Control Tube (Röhrchen für die interne Kontrolle) auf dem MagNA Pure 96 geladen. 20 µL werden jeder Probe automatisch zugesetzt (Standard). Für Extraktionen auf dem PurePrep 96 und KingFisher werden 20 µL der verdünnten internen Kontroll-RNA manuell auf die Probenplatte gegeben.

**Hinweis:** Verdünnte Internal Control RNA darf NICHT gelagert werden

<span id="page-11-4"></span>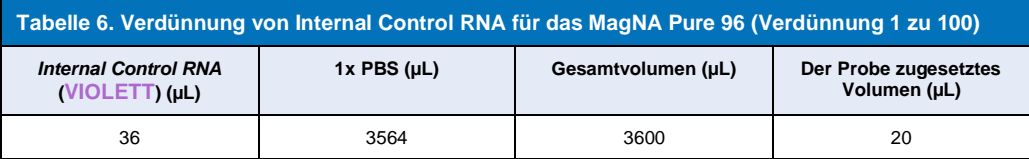

#### <span id="page-11-2"></span>**10.4 Vorbereitung der Echtzeit-PCR**

**Hinweis:** Tauen Sie die Reagenzien vor Gebrauch vollständig auf und vermischen Sie sie gründlich durch kurzes Vortexen.

Das Plex<sup>*PCR®* SARS-CoV-2Kit wird mit einem Endvolumen von 10 µL in 96-Well- oder 384-Well-Platten auf dem LC480 II getestet;</sup> ein Endvolumen von 10 µL in 96-Well-Platten auf dem CFX96 Dx und CFX96 Touch. Das *PlexPCR®* SARS-CoV-2-Kit hat einen geeigneten Totraum für die Verwendung mit Liquid-Handling-Systemen und wurde mit dem SpeeDx *PlexPrep™* validiert. Wenden Sie sich a[n tech@speedx.com.au,](mailto:tech@speedx.com.au) um Unterstützung bei den Protokollen zu erhalten.

Siehe **[Tabelle 1](#page-3-4) –** für eine Beschreibung des Kitinhalts.

# <span id="page-11-3"></span>10.4.1 Vorbereitung des Mastergemisches

- Für ein Reaktionsvolumen von 10 µL sind 7,5 µL Mastergemisch und 2,5 µL Extrakt erforderlich. Bereiten Sie das Mastergemisch wie in **[Tabelle 7](#page-11-5)** dargestellt zu. Pipettieren Sie das Mastergemisch in die PCR-Platte und geben Sie anschließend der Reaktion die extrahierte Probe zu.
- Auf jeder Platte müssen Positiv- und Negativkontrollen durchgeführt werden.
- Verschließen Sie die Platte mit der Klebefolie, zentrifugieren Sie sie und überführen Sie sie in den Thermocycler.

<span id="page-11-5"></span>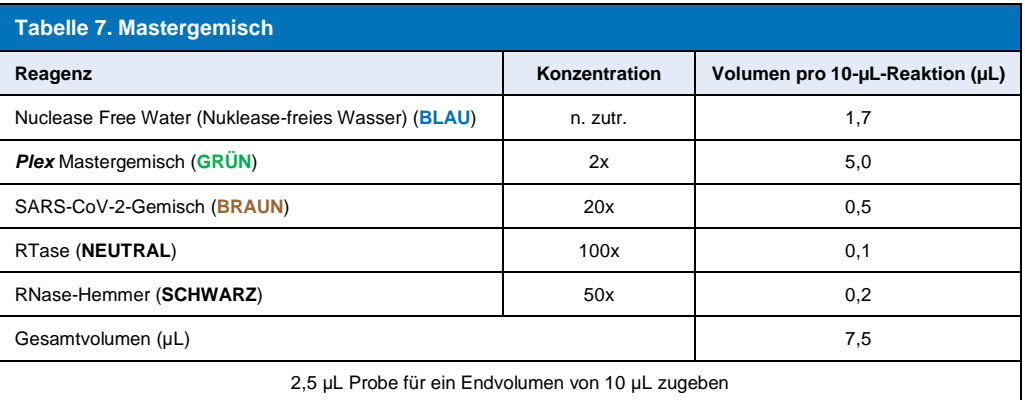

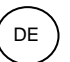

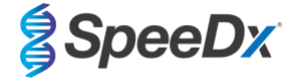

# <span id="page-12-0"></span>**11 Programmierung und Analyse**

Einzelheiten zur Programmierung und Auswertung finden Sie in den **Abschnitte[n 19](#page-22-1)[-21](#page-45-0)**.

Das *PlexPCR*® SARS-CoV-2-Kit verfügt über 3 Kanäle zum Nachweis von SARS-CoV-2 über die Gene Open Reading Frame (ORF1ab) und RNA-abhängige RNA-Polymerase (RdRp) sowie die interne Kontrolle (**[Tabelle 8](#page-12-3)**).

<span id="page-12-3"></span>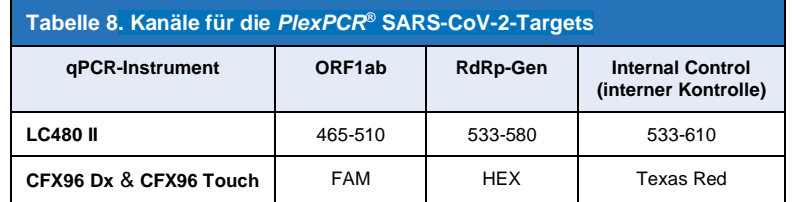

#### <span id="page-12-1"></span>**12 Interpretation der Ergebnisse**

Die Auswertung der Daten kann mit der LC480 II On-Board-Software, der CFX96™ Dx und CFX96™ Touch On-Board-Software oder der *PlexPCR*® SARS-CoV-2 Analysesoftware erfolgen. Die *PlexPCR*® SARS-CoV-2-Analysesoftware automatisiert die Auswertung der Amplifikationsergebnisse und optimiert den Arbeitsablauf. Anweisungen zur Verwendung der Analysesoftware finden Sie in **Abschnitt [21](#page-45-0)**.

Informationen zu geeigneter Analysesoftware für jedes Realtime-PCR-Instrument finden Sie in **[Tabelle 9](#page-12-4)**. Die Analysesoftware ist auf Anfrage erhältlich. Für weitere Informationen senden Sie bitte eine E-Mail a[n tech@speedx.com.au.](mailto:info@speedx.com.au)

<span id="page-12-4"></span>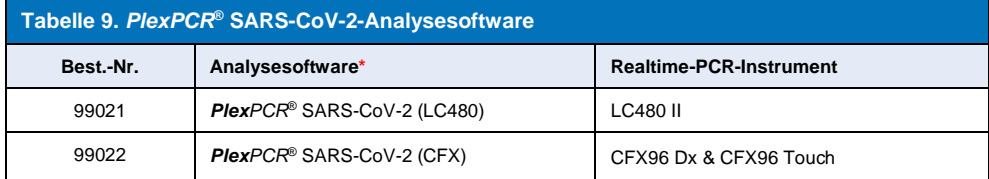

\* Beachten Sie die Informationen auf der Websit[e https://plexpcr.com/products/respiratory-infections/plexpcr-sars-cov-2/,](https://plexpcr.com/products/respiratory-infections/plexpcr-sars-cov-2/) um sicherzustellen, dass Sie die neueste Version der Analysesoftware verwenden.

# <span id="page-12-2"></span>**13 Einschränkungen**

- Der *PlexPCR*® SARS-CoV-2-Assay darf nur von Personal durchgeführt werden, das in dem Verfahren geschult ist, und muss gemäß der Gebrauchsanweisung durchgeführt werden.
- Um zuverlässige Ergebnisse zu erhalten, müssen Proben angemessen entnommen, transportiert, gelagert und verarbeitet werden. Die Nichtbeachtung der Anweisungen für jeden dieser Schritte kann zu falschen Ergebnissen führen.
- Der *PlexPCR*® SARS-CoV-2-Assay ist ein qualitativer Assay, der KEINE quantitativen Werte oder Informationen zur Belastung des Organismus liefert.
- Die Testergebnisse müssen mit der Krankengeschichte, den epidemiologischen Daten, den Labordaten und allen anderen Daten, die dem Kliniker zur Verfügung stehen, korreliert werden.
- Die Prävalenz von viralen Targets beeinflusst die positiven und negativen Vorhersagewerte für den Assay.
- Negative Ergebnisse schließen die Möglichkeit einer Infektion nicht aus, da eine unsachgemäße Probenentnahme, ein technischer Fehler, das Vorhandensein von Inhibitoren, Verwechslungen oder eine geringe Anzahl von Organismen in der klinischen Probe vorliegen können.
- Falsch positive Ergebnisse können aufgrund einer Kreuzkontamination durch Zielorganismen, deren Nukleinsäuren oder amplifizierte Produkte entstehen.

Klinische Proben mit einem Cq-Wert < 3 liefern möglicherweise kein gültiges Ergebnis. Diese Proben werden von der *PlexPCR®* SARS-CoV-2-Analysesoftware mit der folgenden Meldung gekennzeichnet: "Fehler: Abnormale Veränderung des Fluoreszenzniveaus". Dies ist ein Hinweis auf eine hoch belastete SARS-CoV-2-Probe oberhalb der Nachweisgrenze. Solche Proben sollten verdünnt und wiederholt werden.

Diese Proben werden außerdem bei der Analyse mit der On-Board-Software LC480 II mit folgender Meldung gekennzeichnet: "Einige Proben überschreiten den Noise-Band-Wert im Bereich der Hintergrundberechnung". Dies ist ein Hinweis auf eine hoch belastete SARS-CoV-2-Probe oberhalb der Nachweisgrenze. Solche Proben sollten verdünnt und wiederholt werden.

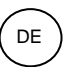

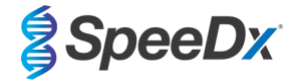

Klinische Proben können ungültig erscheinen, wenn sie eine hohe Viruslast aufweisen. Dies wird von der integrierten CFX-Software nicht erkannt, sodass der Benutzer alle Kurven überprüfen muss, bevor er fortfährt. Wenn eine hoch belastete SARS-CoV-2-Probe die Nachweisgrenze überschreitet, sollten die Proben verdünnt und wiederholt werden.

#### <span id="page-13-0"></span>**14 Qualitätskontrolle**

Das *PlexPCR*® SARS-CoV-2-Kit enthält eine Internal Control (interne Kontrolle) zur Überwachung der Extraktionseffizienz und qPCR-Hemmung (**Abschnitt [10.3](#page-11-0)**).

Die Abstrich-Positivkontrolle REDx™ FLOQ SARS-CoV-2 (Microbix, Best.-Nr. RED-S-19-01) wird als positives Kontrollmaterial für die Nukleinsäureamplifikation empfohlen. Anweisungen zur Verwendung der Abstrich-Positivkontrolle REDx™ FLOQ SARS-CoV-2 finden Sie in **Abschnit[t 15](#page-13-1)**. Es wird empfohlen, eine bekannt negative Probe als Negativkontrolle zu verwenden.

# <span id="page-13-1"></span>**15 Anweisungen für REDx™ FLOQ SARS-CoV-2-Positivkontrollen**

Die Abstrich-Positivkontrolle REDx™ FLOQ SARS-CoV-2 (Microbix, Best.-Nr. RED-S-19-01) enthält positives Kontrollmaterial für SARS-CoV-2.

Die REDx™ SARS-CoV-2-Positivkontrollen sollten bis zur Verwendung bei 2-8 °C gelagert werden. Nach dem Öffnen sollte die REDx™ SARS-CoV-2-Positivkontrolle nicht wiederverwendet werden.

Weitere Informationen zur Lagerung und zu Einschränkungen finden Sie in der Packungsbeilage der REDx™ SARS-CoV-2- Positivkontrolle.

#### <span id="page-13-2"></span>**15.1 Gebrauchsanweisung**

Verdünnen Sie die REDx™ SARS-CoV-2-Positivkontrolle in 3 mL Universal Transport Media (UTM) oder Viral Transport Media (VTM). Bereiten Sie die qPCR-Reaktion wie in **Abschnitt [10.4](#page-11-2)** beschrieben unter Verwendung einer Positivkontrolle als Probe vor.

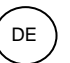

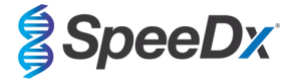

# <span id="page-14-0"></span>**16 Leistungsmerkmale**

# <span id="page-14-1"></span>**16.1 Klinische Leistung**

<span id="page-14-2"></span>16.1.1 Klinische Studie 1

Am Queensland Paediatric Infectious Diseases Laboratory (QPID), South Brisbane, QLD, Australien wurde eine retrospektive klinische Studie an archivierten Nasopharyngal-Abstrichproben (n=165) durchgeführt, die zuvor mit dem Abbott m2000 SARS-CoV-2-Assay getestet worden waren. Die Proben wurden auf der MagNA Pure 96 (Roche) Extraktionsplattform unter Verwendung des Pathogen Universal 200 Protokolls extrahiert. 200 µL von Proben wurden extrahiert und in 50 µL eluiert. Die Proben wurden mit dem *PlexPCR®* SARS-CoV-2-Kit in 10 µL-Reaktionen auf dem LightCycler 480 II getestet.

Als Referenzmethode für den *PlexPCR®* SARS-CoV-2-Assay wurde der Ansatz eines zusammengesetzten Referenzergebnisses verwendet. Die Ergebnisse von zwei validierten SARS-CoV-2 PCR-Assays (Abbott m2000 SARS-CoV-2-Assay und Echtzeit fluoreszierendes RT-PCR-Kit zur Entdeckung von SARS-CoV-2 (BGI)) wurden analysiert und die Proben ergaben in den beiden Assays übereinstimmende, als SARS-CoV-2 positiv oder negativ betrachtete Ergebnisse. Der SARS-COV-2-Status von Proben, die zwischen den Vergleichstests abweichende Ergebnisse zeigten (n=22), konnte nicht definitiv festgestellt werden und diese Proben wurden aus der Endanalyse ausgeschlossen. Die positive und negative Prozentübereinstimmung zwischen *PlexPCR®* SARS-CoV-2 und der zusammengesetzten Referenz wird in **[Tabelle 10](#page-14-6)** gezeigt.

<span id="page-14-6"></span>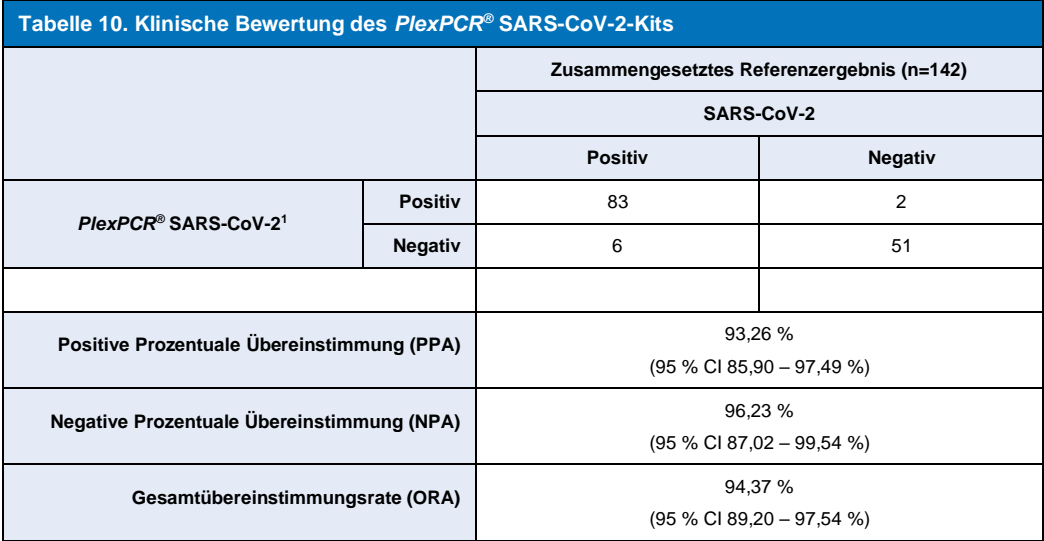

<sup>1</sup>Eine Probe war beim *PlexPCR*® SARS-CoV-2-Assay wiederholt ungültig und konnte nicht evaluiert werden.

#### <span id="page-14-3"></span>**16.2 Analytische Leistung**

## <span id="page-14-4"></span>16.2.1 Wiederholbarkeit und Reproduzierbarkeit

# <span id="page-14-5"></span>16.2.1.1 LightCycler® 480 Instrument II

Für den *PlexPCR®* SARS-CoV-2-Assay wurde eine Reproduzierbarkeitsstudie für verschiedene Chargen, Bediener, Tage und LightCycler® 480 II-Instrumente durchgeführt, wobei Panels verwendet wurden, die in gepoolten negativen klinischen nasopharyngealen Abstrichen vorbereitet wurden, die mithilfe von Virustransportmedien (VTM) gesammelt wurden. Panel-Elemente bestanden aus dem Referenzmaterial SARS-CoV-2 Stamm USA-WA1/2020 (ZeptoMetrix, NATtrol™ SARS-CoV-2 Stock, Kat.-Nr. NATSARS(COV2)-ST), das in negative nasopharyngale Abstriche, die in VTM gesammelt wurden, bei 5x LOD (LOD, Limit of Detection / Erkennungsgrenze), 50x LOD und 100x LOD eingesetzt wurde. Jedes Panel enthielt sechs Replikate dieser Panel-Elemente.

Die Tests wurden mit zwei verschiedenen Chargen des *PlexPCR®* SARS-CoV-2-Gemisches durchgeführt. Die Panels wurden zweimal täglich an drei nicht aufeinanderfolgenden Tagen von zwei Bedienern getestet, was insgesamt 36 Beobachtungen pro Panel-Element ergab (6 Wiederholungen x 2 Durchläufe x 3 Tage x 1 Messort = 36 Beobachtungen).

Die Wiederholbarkeit zwischen den Chargen, zwischen den Tagen, zwischen den Geräten, zwischen den Bedienern und die gesamte Reproduzierbarkeit wurden bewertet. Die prozentuale Übereinstimmung wurde für jedes Panel-Element auf der Grundlage des erwarteten Ergebnisses in der SARS-CoV-2-Nachweiskomponente des Assays berechnet. Der prozentuale Variationskoeffizient (%CV) wurde aus dem für den SARS-CoV-2-Nachweis angegebenen Zyklusquantifizierungswert (C<sub>q</sub>) berechnet. Die Ergebnisse des Wiederholbarkeits- und Reproduzierbarkeitstests sind in **[Tabelle 11](#page-15-1)** dargestellt.

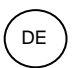

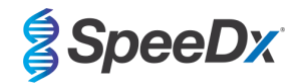

<span id="page-15-1"></span>**Tabelle 11. Wiederholbarkeit/Reproduzierbarkeit der SARS-CoV-2-Nachweiskomponente des** *PlexPCR®* **SARS-CoV-2-Assays auf dem LightCycler® 480 Instrument II**

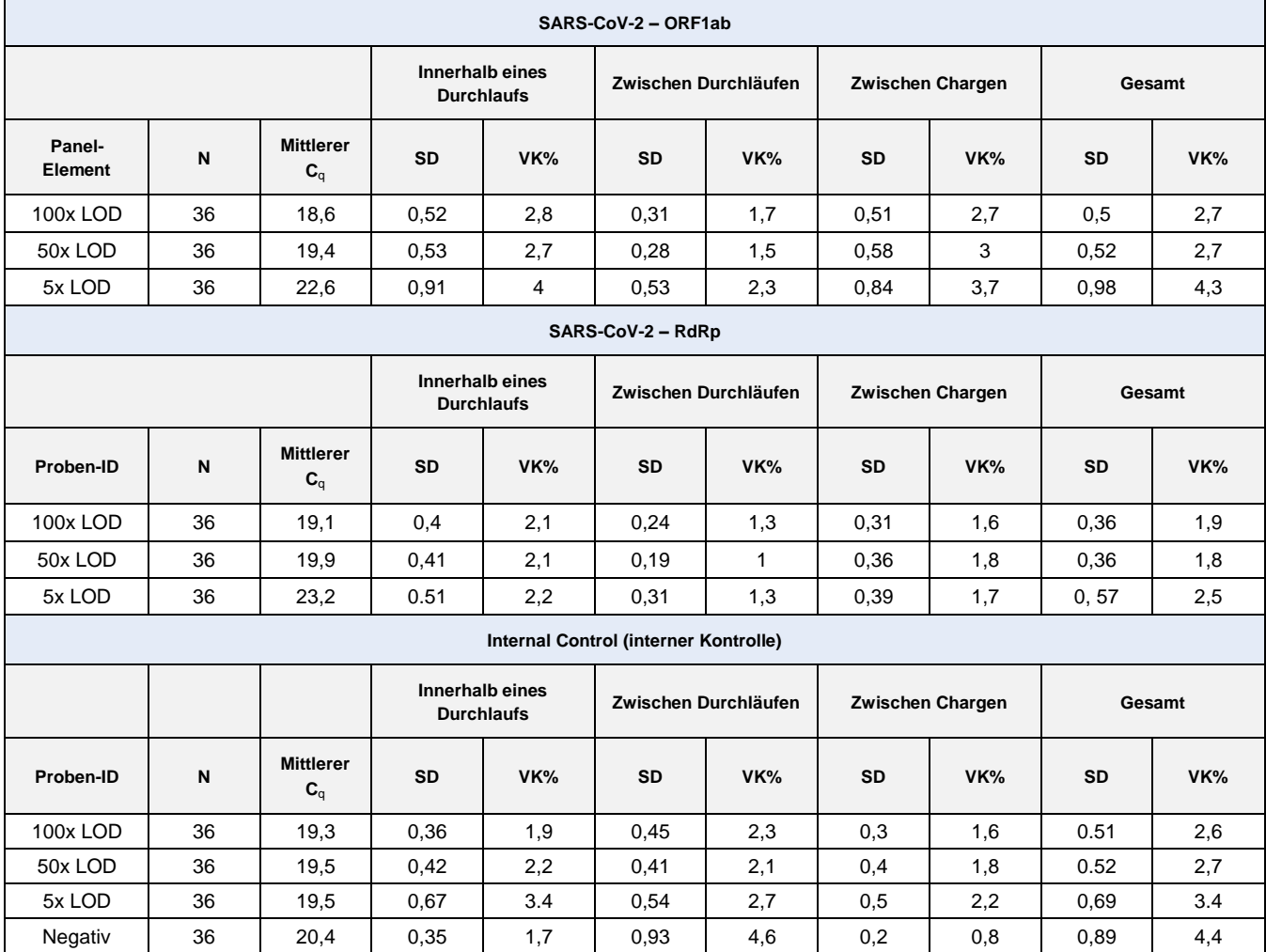

<span id="page-15-0"></span>16.2.1.2 Für CFX96TM Dx Echtzeit-PCR-Nachweis und CFX96 TouchTM Echtzeit-PCR-Nachweis-Systeme

Eine Wiederholbarkeits- und Reproduzierbarkeitsstudie wurde über Chargen, Bediener, Tage und Läufe hinweg auf CFX96™ Touch Echtzeit-PCR-Nachweis-Systemen für den *PlexPCR®* SARS-CoV-2 Assay durchgeführt, wobei Panels verwendet wurden, die in gepoolten negativen klinischen nasopharyngealen Abstrichen vorbereitet wurden, die mithilfe von Virustransportmedien (VTM) gesammelt wurden. Panel-Elemente bestanden aus dem Referenzmaterial SARS-CoV-2 Stamm USA-WA1/2020 (ZeptoMetrix, NATtrol™ SARS-CoV-2 Stock, Kat.-Nr. NATSARS(COV2)-ST), das in negative nasopharyngale Abstriche, die in VTM gesammelt wurden, bei 5x LOD (LOD, Limit of Detection / Erkennungsgrenze), 50x LOD und 100x LOD eingesetzt wurde. Jedes Panel enthielt sechs Replikate dieser Panel-Elemente.

Die Tests wurden mit zwei verschiedenen Chargen des *PlexPCR®* SARS-CoV-2-Gemisches durchgeführt. Die Panels wurden dreimal täglich an drei nicht aufeinanderfolgenden Tagen von zwei Bedienern getestet, was insgesamt 108 Beobachtungen pro Panel-Element ergab.

Die Reproduzierbarkeit innerhalb eines Durchlaufs, zwischen den Läufen, zwischen den Chargen, zwischen den Bedienern, zwischen den Geräten und die Gesamtreproduzierbarkeit wurden bewertet. Die prozentuale Übereinstimmung wurde für jedes Panel-Element auf der Grundlage des erwarteten Ergebnisses in der SARS-CoV-2-Nachweiskomponente des Assays berechnet. Der prozentuale Variationskoeffizient (%CV) wurde aus dem für den SARS-CoV-2-Nachweis angegebenen Zyklusquantifizierungswert (C<sub>a</sub>) berechnet. Die Ergebnisse des Wiederholbarkeits- und Reproduzierbarkeitstests sind in **[Tabelle 12](#page-16-2)** dargestellt.

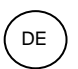

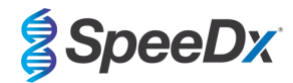

<span id="page-16-2"></span>**Tabelle 12. Wiederholbarkeit/Reproduzierbarkeit der SARS-CoV-2-Detektionskomponente des** *PlexPCR***® SARS-CoV-2-Assays auf dem CFX96 TouchTM Echtzeit-PCR-Nachweis-System**

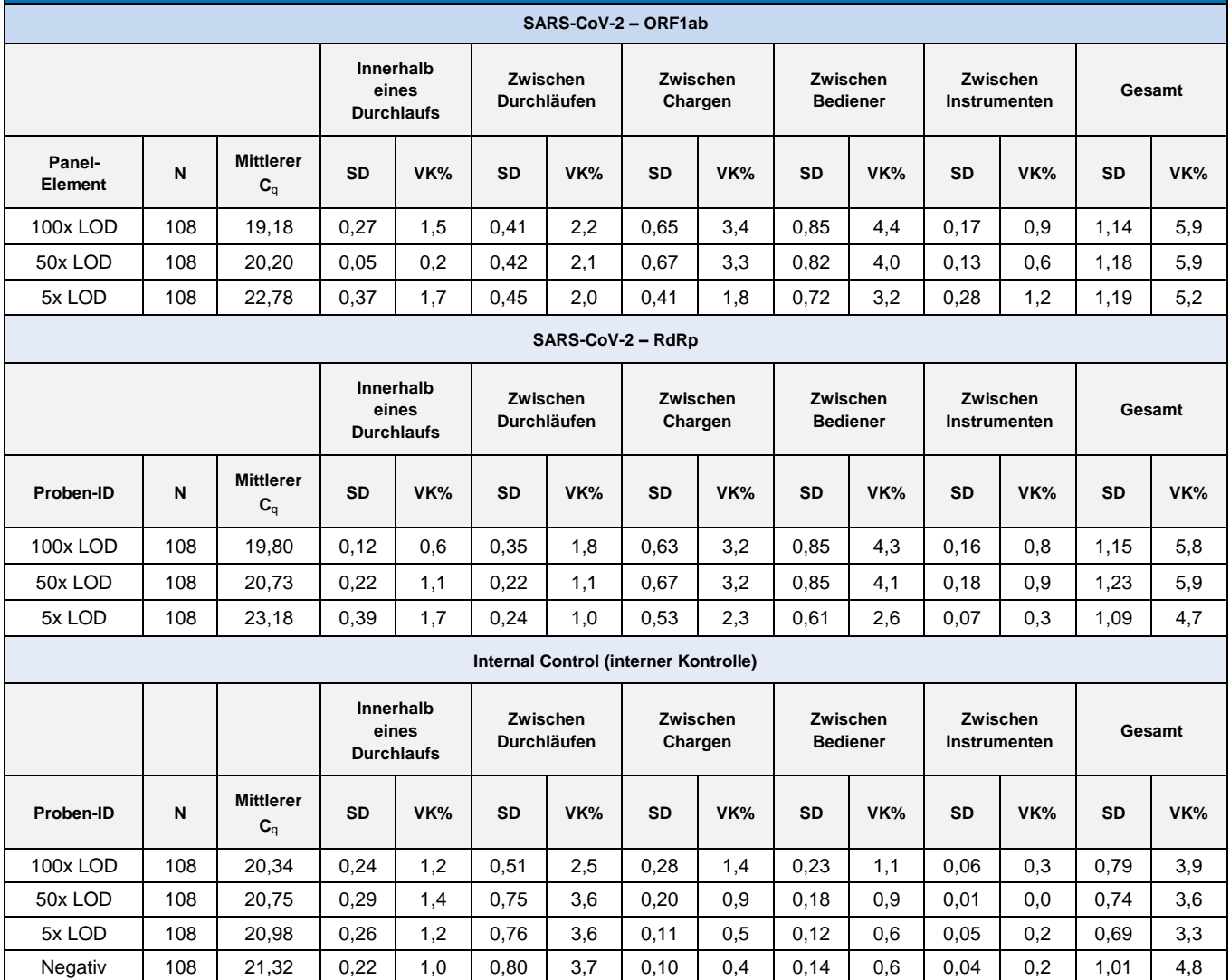

#### <span id="page-16-0"></span>16.2.2 Analytische Sensitivität

<span id="page-16-1"></span>16.2.2.1 LightCycler® 480 Instrument II

Der SARS-CoV-2-Stamm USA-WA1/2020 (ZeptoMetrix, NATtrol™ SARS-CoV-2 Stock, Best.-Nr. NATSARS(COV2)-ST) wurde als repräsentativer Stamm zur Beurteilung der Nachweisgrenze (LoD, Limit of Detection) des *PlexPCR®* SARS-CoV-2-Assays verwendet. Quantitative Präparate aus positivem Referenzmaterial von SARS-CoV-2 wurden seriell in negative Nasopharyngealabstriche in Virustransportmedien (VTM) verdünnt. Insgesamt wurden 7 Konzentrationsstufen über mehrere Tage unter Verwendung von 2 unabhängigen Chargen von *PlexPCR®* SARS-CoV-2-Assay-Reagenzien für insgesamt 40 Replikate pro Konzentration getestet. Die Nachweisgrenze (LoD, Limit of Detection) wurde mittels logistischer Regressionsanalyse (Probit-Modell) als die niedrigste Konzentration (ausgedrückt als Kopien/mL) bestimmt, die mindestens ≥ 95 % positive Replikate erzeugt.

Der LoD-Wert (ermittelt aus den in **[Tabelle 13](#page-17-1)** gezeigten Daten) betrug 360 Kopien/mL (95 % CI: 565,69 - 1193,50 Kopien/mL)**.** 

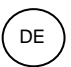

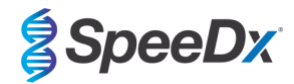

<span id="page-17-1"></span>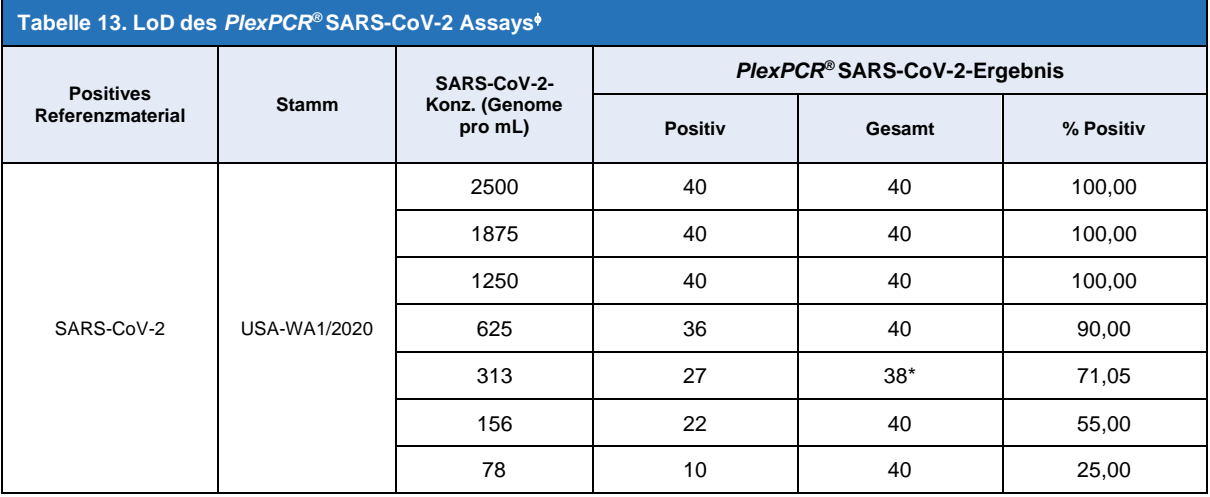

Mit den Systemen CFX96 wurde eine gleichwertige analytische Empfindlichkeit erzielt

\* Für die Konzentration von 312,5 Kopien/mL wurden 2 Replikate von der Analysesoftware aufgrund eines IC-Ausfalls als ungültig gemeldet und daher von der Analyse ausgeschlossen.

#### <span id="page-17-0"></span>16.2.2.2 Arbeitsablauf mit dem MGISP-960 und dem LightCycler® 480 Instrument II

Im Queensland Paediatric Infectious Diseases Laboratory (QPID), South Brisbane, QLD, wurde eine Studie durchgeführt, um nachzuweisen, dass die analytische Leistung des *PlexPCR®* SARS-CoV-2-Tests bei der Extraktion von Proben unter Verwendung des MGISP-960-Geräts (MGI) mit dem MGIEasy Nukleinsäure-Extraktionskit (PID: 1000020471; MGI) gleichwertig mit der analytischen Leistung des Assays ist, wenn die Proben mit dem MagNa Pure 96 (MP96) Gerät (Roche) mit dem MagNA Pure 96 DNA and Viral NA Small Volume Kit (PID: 06543588001; Roche) extrahiert werden. Das negative Referenzmaterial bestand aus gepoolten negativen nasopharyngealen (NP) Abstrichen in viralen Transportmedien (VTM), die von SARS-CoV-2-negativen Personen gesammelt wurden (**Notfallzulassung bezüglich COVID-19 der FDA für molekulare Diagnostika – Vorlage für kommerzielle Hersteller**). Das positive Referenzmaterial bestand aus dem SARS-CoV-2-Stamm USA-WA1/2020 (ZeptoMetrix, NATtrol™ SARS-CoV-2 Stock, Kat.-Nr. NATSARS(COV2)-ST), der in die Negativmatrix bei zweifachem Wert der Nachweisgrenze (LOD) eingesetzt wurde.

Für jedes getestete MGIEasy Nukleinsäure-Extraktionskit wurde die prozentuale Trefferquote der korrekt identifizierten Proben berechnet. Die Ergebnisse sind in **[Tabelle 14](#page-17-2)** zusammengefasst**.** Der mittlere Cq-Wert, die Standardabweichung und der Variationskoeffizient (%) für jedes Target (ORF1ab, RdRp und IC) für jedes Extraktionskit sind in **[Tabelle 15](#page-18-0)** aufgeführt. Die IC (IK) war für alle Proben gültig. Die Trefferquote für jedes MGIEasy Nukleinsäure-Extraktionskit lag bei ≥95 %, was die LOD des *PlexPCR®* SARS-CoV-2 Assays bestätigt, wenn er mit Proben verwendet wird, die mit dem MGISP-960 Gerät (MGI) extrahiert wurden.

<span id="page-17-2"></span>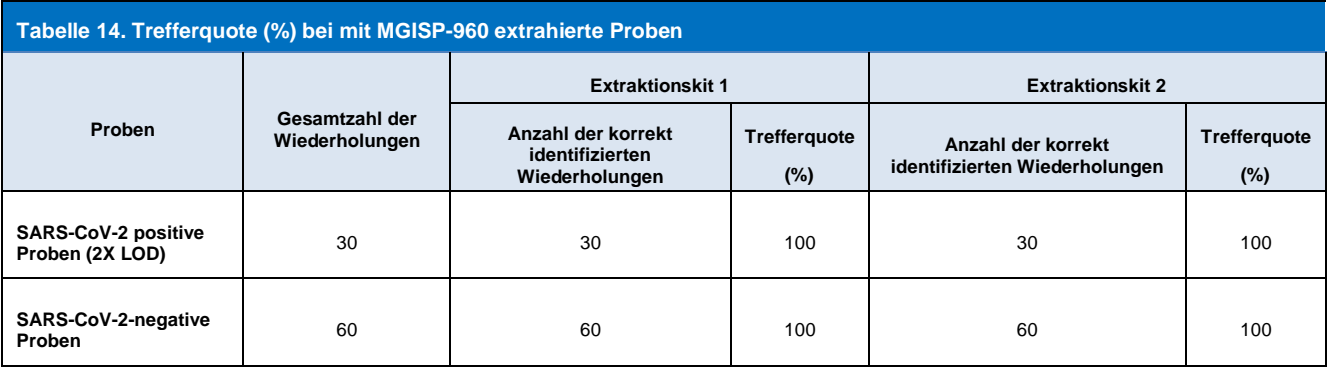

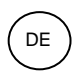

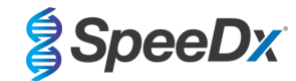

<span id="page-18-0"></span>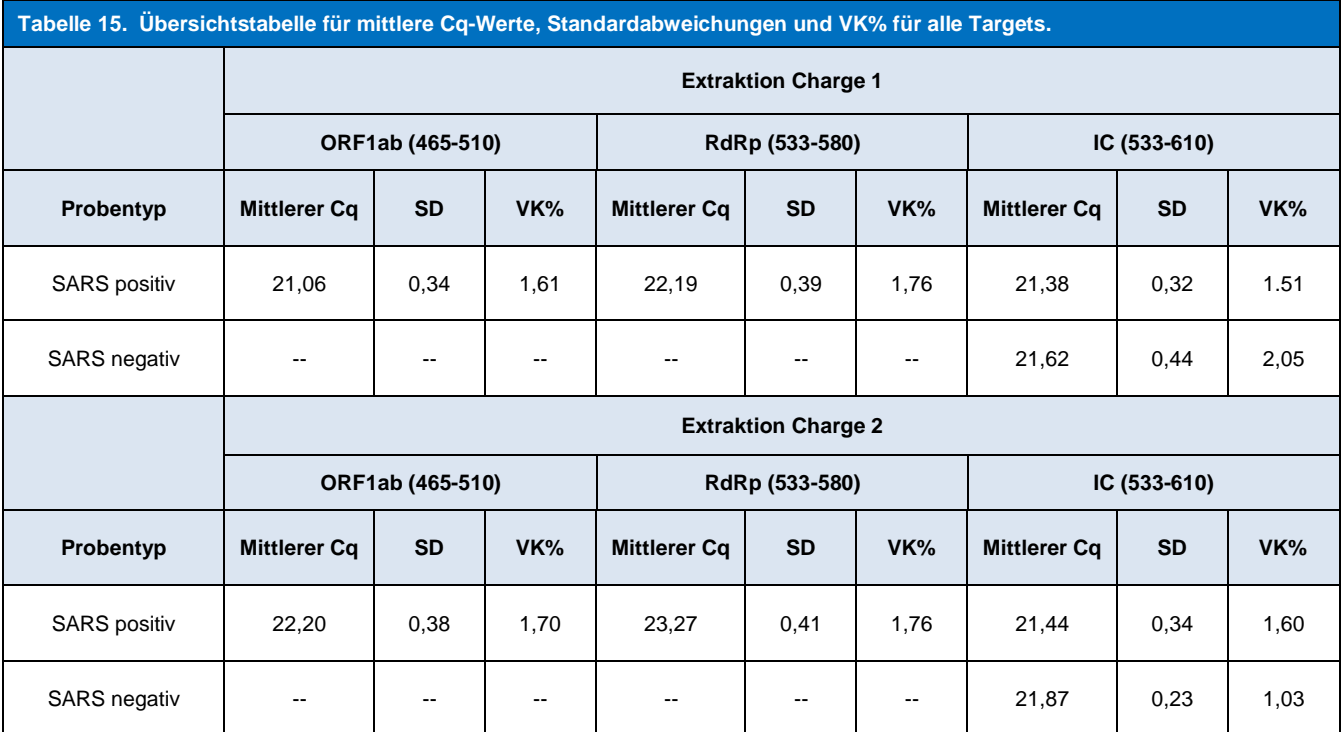

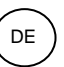

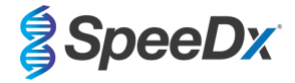

# <span id="page-19-0"></span>16.2.3 Analytische Spezifität

Ein Panel von 20 Mikroorganismen, darunter Organismen, die üblicherweise in den menschlichen Atemwegen vorkommen, sowie solche, die eng mit SARS-CoV-2 verwandt sind, wurden auf Hinweise auf Kreuzreaktivität im *PlexPCR®*SARS-CoV-2-Assay untersucht. Diese Studie wurde mit dem LightCycler® 480 Instrument II durchgeführt. Eine Liste der getesteten Organismen finden Sie in [Tabelle 16](#page-19-1). Die Organismen wurden mit 1 x 10<sup>6</sup> cfu/mL oder 1 x 10<sup>5</sup> pfu/mL oder 10<sup>5</sup> TCID<sub>50</sub> pro mL getestet, sofern nicht anders angegeben, wobei alle Verdünnungen in negativen Nasopharyngalabstrichen in VTM hergestellt wurden. Die Tests wurden in Abwesenheit des positiven Referenzmaterials (SARS-CoV-2) in dreifacher Ausführung durchgeführt. In keinem dieser Experimente wurden in Abwesenheit des Targets positive Signale im *PlexPCR®* SARS-CoV-2 -Assay generiert und es wurde kein Einfluss auf die Leistung des Assays in Anwesenheit hoher Konzentrationen eines der getesteten Mikroorganismen beobachtet.

<span id="page-19-1"></span>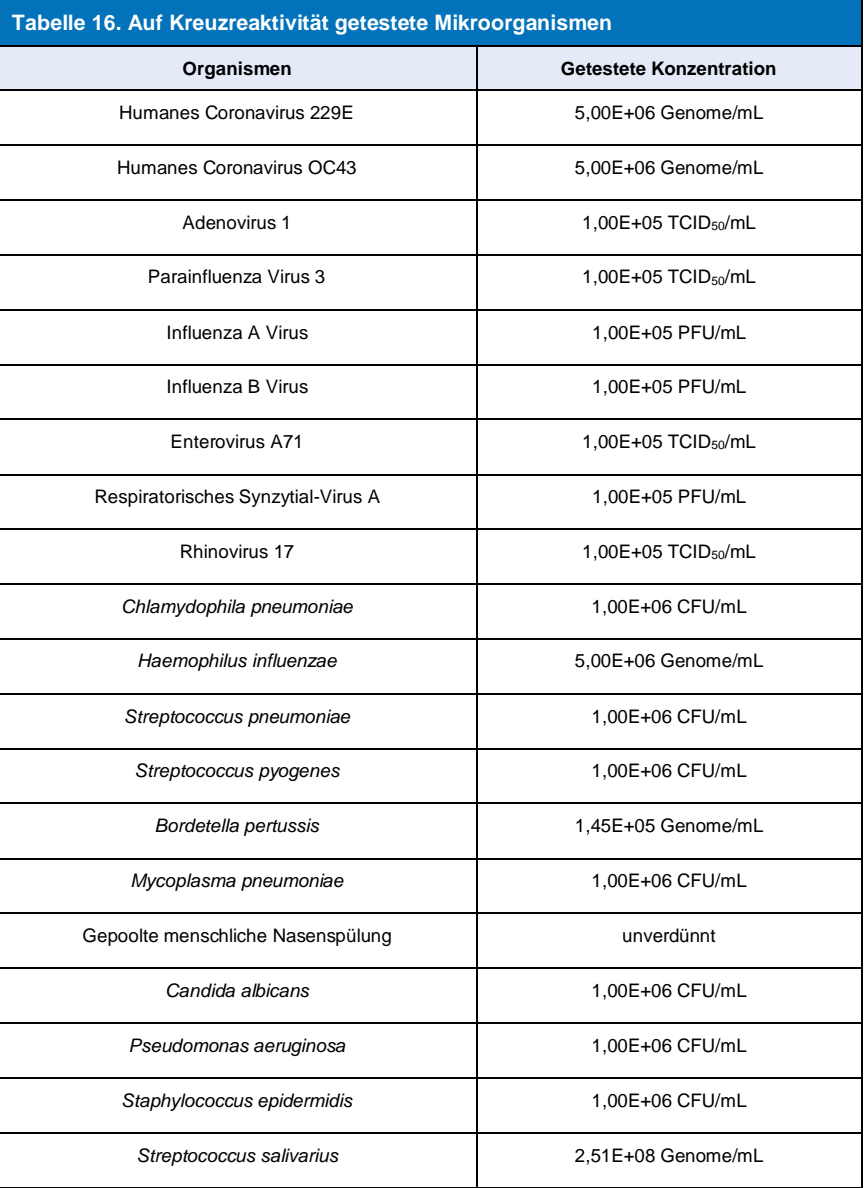

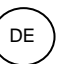

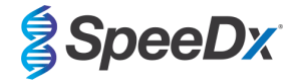

# <span id="page-20-2"></span><span id="page-20-0"></span>16.2.4 *In-silico-*Analyse

Es wurde eine *In-silico*-Analyse durchgeführt, um das Potenzial für eine Kreuzreaktivität der im *PlexPCR®* SARS-CoV-2 -Assay enthaltenen Primer und Sonden mit weiteren humanen und nicht-humanen Coronaviren zu bewerten. Der *PlexPCR®* SARS-CoV-2 - Assay wies keine vorhergesagte Kreuzreaktivität mit Nicht-Coronavirus- oder anderen humanen Coronavirus-Sequenzen auf, basierend auf einem Homologie-Schwellenwert von >80 %.

#### **Spezifität gegenüber Nicht-Coronavirus-Sequenzen**

Die ORF1ab- und RdRp-Assay-Oligosequenzen wurden verwendet, um nach Nicht-Coronavirus-Sequenzen zu suchen, die eng mit der Zielregion übereinstimmen, um das Potenzial für Kreuzreaktivität zu bewerten. Bei keinem der Assay-Oligos wurde eine signifikante Kreuzreaktivität mit Nicht-Coronavirus-Organismen beobachtet.

#### **Spezifität gegenüber anderen Coronaviren**

Der BLAST-Lauf mit dem RdRp-Assay-Amplikon ergab 3.027 Coronavirus-Sequenzen. Bei der Analyse mit CLC Main Workbench 20.0.4 konnte festgestellt werden, dass die einzigen Sequenzen, an die die Assay-Oligos binden können, synthetische SARS-CoV-2-Konstrukte und zwei Fledermaus-Coronavirus-Sequenzen (MN996532.1 und KP876546.1) sind. Es wurde also keine Kreuzreaktivität mit anderen humanen Coronavirus-Sequenzen beobachtet.

Der BLAST-Lauf mit dem ORF1ab-Assay-Amplikon ergab 272 Coronavirus-Sequenzen. Bei der Analyse mit CLC Main Workbench 20.0.4 konnte festgestellt werden, dass die einzigen Sequenzen, an die die Assay-Oligos binden können, synthetische SARS-CoV-2-Konstrukte sind. Es wurde also keine Kreuzreaktivität mit anderen humanen Coronavirus-Sequenzen beobachtet.

#### <span id="page-20-1"></span>16.2.5 Inklusivität

Die Abfrage der GISAID EpiCoV-Datenbank erfolgte am 1. Juni 2020. Der resultierende Datensatz enthielt 24462 SARS-CoV-2- Genomsequenzen für den ORF1ab-Assay und den RdRp-Assay.

Um die Inklusivität des *PlexPCR®* SARS-CoV-2-Assays zu demonstrieren, wurde das GISAID EpiCoV eigenständig mit jedem der im Assay enthaltenen Oligonukleotid-Primer und Sonden abgefragt. Weniger als 0,2 % der SARS-CoV-2-Sequenzen in der Datenbank (n >24.000, Stand: 1. Juni 2020) wiesen mehr als eine Fehlpaarung mit einem der Primer und Sonden auf, die im *PlexPCR®* SARS-CoV-2-Assay enthalten sind. Die Überwachung wird fortgesetzt, um sicherzustellen, dass die aktuellen Stämme und gemeldeten Varianten weiterhin einbezogen werden. Für weitere Informationen senden Sie bitte eine E-Mail a[n tech@speedx.com.au.](mailto:info@speedx.com.au)

#### 16.2.6 Potentielle Störstoffe

Potenziell störende endogene und exogene Substanzen, die in respiratorischen Proben vorhanden sein könnten, wurden auf ihre Auswirkungen auf die Leistung des *PlexPCR®* SARS-CoV-2 -Assays untersucht. Diese Studie wurde mit dem LightCycler® 480 Instrument II durchgeführt. Alle Substanzen wurden dreimal mit negativen Nasopharyngealabstrichen in VTM in Anwesenheit und in Abwesenheit des Targets getestet. Es gab keine Hinweise auf eine negative Auswirkung auf die Assay-Leistung, als künstliche Proben getestet wurden, die die potenziellen Störstoffe in den angegebenen Konzentrationen enthielten. Die Ergebnisse sind in **[Tabelle 17](#page-20-3)** zusammengefasst**.**

<span id="page-20-3"></span>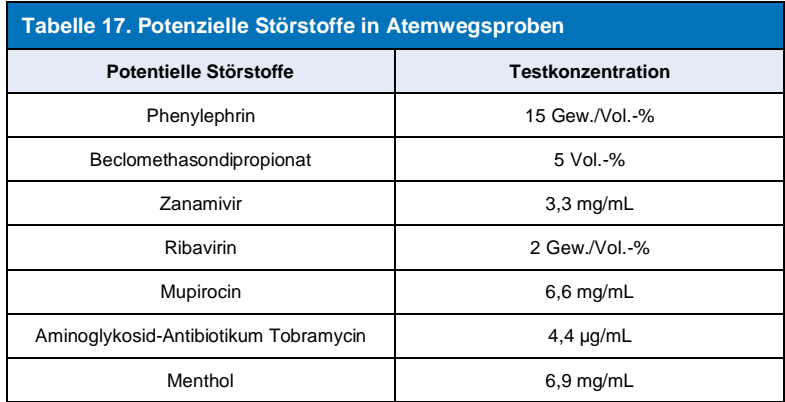

# **17 Kundenservice und technischer Support**

Bitte wenden Sie sich mit Fragen zu Reaktionsaufbau, Zyklusbedingungen und anderen Anliegen an den technischen Support.

Tel.: +61 2 9209 4169, E-Mail[: tech@speedx.com.au](mailto:tech@speedx.com.au)

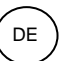

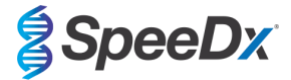

# <span id="page-21-0"></span>**18 Literaturhinweise**

- 1. Novel Coronavirus (2019-nCoV) Situation Report 1, 21 January 2020. Weltgesundheitsorganisation. Zu finden unter: [https://www.who.int/docs/default-source/coronaviruse/situation-reports/20200121-sitrep-1-2019-ncov.pdf.](https://www.who.int/docs/default-source/coronaviruse/situation-reports/20200121-sitrep-1-2019-ncov.pdf)
- 2. Naming the coronavirus disease (COVID-19) and the virus that causes it. Weltgesundheitsorganisation. Zu finden unter: [https://www.who.int/emergencies/diseases/novel-coronavirus-2019/technical-guidance/naming-the-coronavirus-disease-](https://www.who.int/emergencies/diseases/novel-coronavirus-2019/technical-guidance/naming-the-coronavirus-disease-(covid-2019)-and-the-virus-that-causes-it) [\(covid-2019\)-and-the-virus-that-causes-it.](https://www.who.int/emergencies/diseases/novel-coronavirus-2019/technical-guidance/naming-the-coronavirus-disease-(covid-2019)-and-the-virus-that-causes-it)
- 3. COVID-19 Dashboard by the Center for Systems Science and Engineering (CSSE) at Johns Hopkins University. Zu finden unter: [https://coronavirus.jhu.edu/map.html.](https://coronavirus.jhu.edu/map.html)

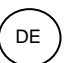

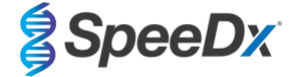

# <span id="page-22-1"></span><span id="page-22-0"></span>**19 Anhang 1: LightCycler® 480 Instrument II**

*Die folgenden Angaben beziehen sich auf die LightCycler 480 Software (Version 1.5).*

Das *PlexPCR*® SARS-CoV-2-Kit enthält Farbstoffe für das LightCycler® 480 Instrument II. Das *PlexPCR*® Farbkompensations-Kit (Katalog-Nr. 90001) muss für LC480 II-Analysen durchgeführt und angewendet werden (siehe **Abschnitt [19.3](#page-34-0)**). Dieses Kit ist auf Anfrage lieferbar.

### **19.1 Programmierung des LightCycler® 480 Instrument II (LC480 II)**

#### **Detection Format (Detektionsformat)**

Erstellen Sie ein benutzerdefiniertes **Detection Format (Detektionsformat)**.

#### **Open Tools (Tools öffnen) > Detection Formats (Detektionsformate)**

Erstellen Sie ein neues Detektionsformat und nennen Sie es "**SpeeDx Plex PCR**" (kann auch während der Generierung der SpeeDx-Farbkompensationsdatei erstellt werden) (siehe **[Abbildung 2](#page-22-2)**).

Wählen Sie für **Filter Combination Selection (Filterkombinationsauswahl)** Folgendes aus (Excitation-Emission (Anregungsemission)):

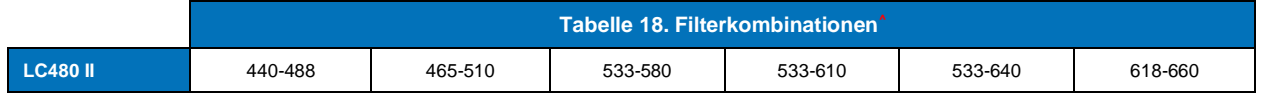

**^**Diese Filterkombinationen sind die Standardbezeichnungen für die Kanäle

Stellen Sie die **Selected Filter Combination List (Liste ausgewählter Filterkombinationen) für alle Kanäle wie folgt ein:**

Melt Factor (Schmelzfaktor): 1

Quant Factor (Quantifizierungsfaktor): 10

<span id="page-22-2"></span>Max Integration Time (sec) (Maximale Integrationszeit (s)): 1

#### **Abbildung 2. Benutzerdefiniertes SpeeDx Detektionsformat**

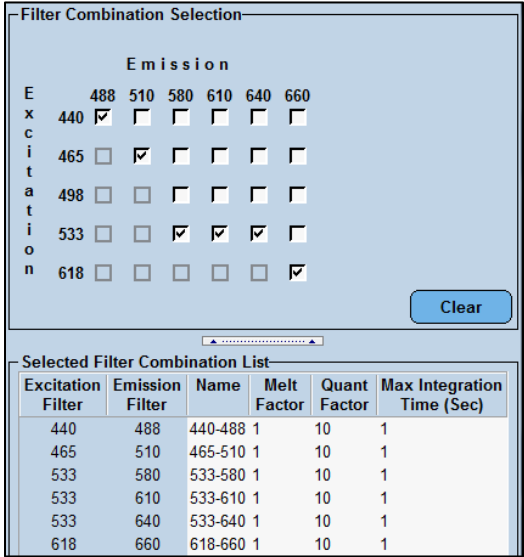

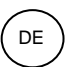

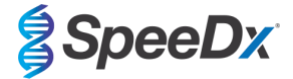

# **Instrumenteneinstellungen**

Erstellen Sie ein benutzerdefiniertes **Detection Format (Detektionsformat)**.

**Open Tools (Tools öffnen)** > **Instruments (Instrumente).**

Wählen Sie in **Instrument Settings (Instrumenteneinstellungen)** > die Option **Barcode Enabled (Strichcode aktiviert)**

#### **Experiment setup (Versuchsaufbau)**

Wählen Sie **New Experiment (Neuer Versuch)**

Auf der Registerkarte **Run Protocol (Durchlaufprotokoll)**

Wählen Sie als **Detection Format (Detektionsformat)** den benutzerdefinierten Eintrag "**SpeeDx PlexPCR**" (**[Abbildung 3](#page-23-0)**) Wählen Sie **Customize (Anpassen)** >

Wählen Sie I**ntegration Time Mode (Integrationszeitmodus)** > **Dynamic (Dynamisch)**

Wählen Sie die folgenden aktiven **Filter Combinations (Filterkombinationen)** in **[Tabelle 19](#page-23-1)**

<span id="page-23-1"></span>

| Tabelle 19. Kanäle für die PlexPCR® SARS-CoV-2-Targets |                     |         |                                          |  |  |
|--------------------------------------------------------|---------------------|---------|------------------------------------------|--|--|
| Kanal                                                  | 465-510             | 533-580 | 533-610                                  |  |  |
| SARS-CoV-2                                             | ORF <sub>1</sub> ab | RdRp    | Internal Control<br>(interner Kontrolle) |  |  |

<span id="page-23-0"></span>**Abbildung 3. Detection Format (Detektionsformat) anpassen**

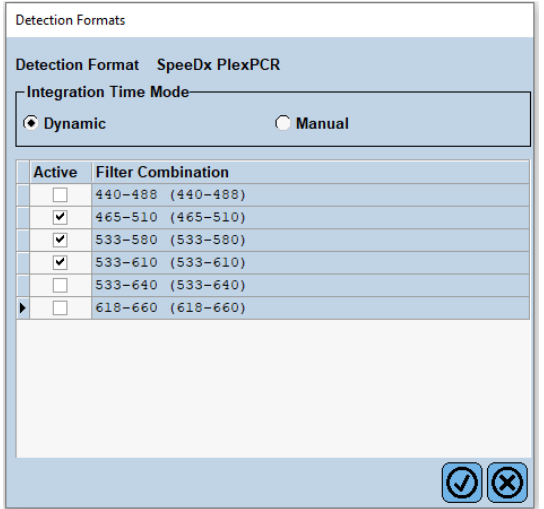

Um die automatische Probenerkennung in der Analysesoftware zu ermöglichen, weisen Sie den Wells auf der Platte Bezeichnungen zu (siehe **Abschnit[t 21.4](#page-47-1)**)

Öffnen Sie das Modul **Sample Editor (Probeneditor)**.

Wählen Sie eine Well

Bearbeiten Sie den **Sample Name (Probennamen)**, sodass er mit der im Assaymodul der Analysesoftware definierten Bezeichnung identisch ist (siehe **Abschnit[t 21.4](#page-47-1)**)

Die Proben sind mit *Präfix\_Suffix* gekennzeichnet (siehe **[Tabelle 20](#page-24-0)** und **[Abbildung 4](#page-24-1)**) z. B. NEG\_CoV.

**HINWEIS:** Die Probenbezeichnungen unterscheiden zwischen Klein- und Großbuchstaben. Die Bezeichnung muss mit den in der Ausführungsdatei zugewiesenen Bezeichnungen identisch sein.

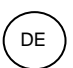

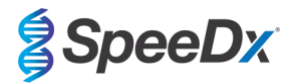

<span id="page-24-0"></span>

| Tabelle 20. Probenbezeichnungen für Analysesoftware |                                |                                |                                      |  |  |
|-----------------------------------------------------|--------------------------------|--------------------------------|--------------------------------------|--|--|
| Probentyp                                           | Präfix<br>(in Analysesoftware) | Suffix<br>(in Analysesoftware) | Probenname<br>(in Analyses of tware) |  |  |
| Normale Probe                                       | Sample (Probe)                 | $_{\rm COV}$                   | Sample_CoV                           |  |  |
| Negativkontrolle                                    | N                              | $_{\rm COV}$                   | N CoV                                |  |  |
| Positivkontrolle                                    | Pa                             | CoV                            | Pa CoV                               |  |  |

<span id="page-24-1"></span>**Abbildung 4. Sample Editor (Probeneditor) – Zuweisen von Bezeichnungen zu Wells**

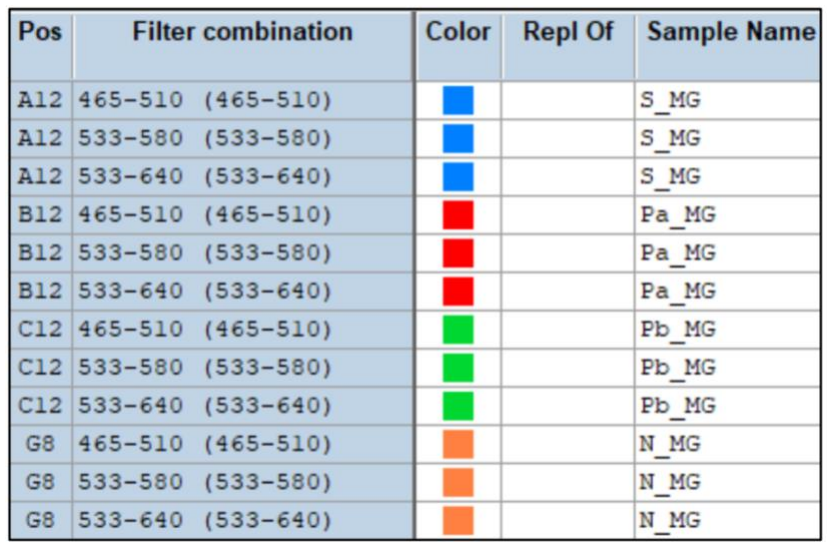

Stellen Sie das **Reaction Volume (Reaktionsvolumen)** auf > 10 µL ein Erstellen Sie das folgende Programm (im Detail in **[Abbildung 5 -](#page-25-0) [Abbildung 9](#page-27-1)** dargestellt)

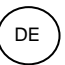

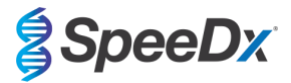

<span id="page-25-0"></span>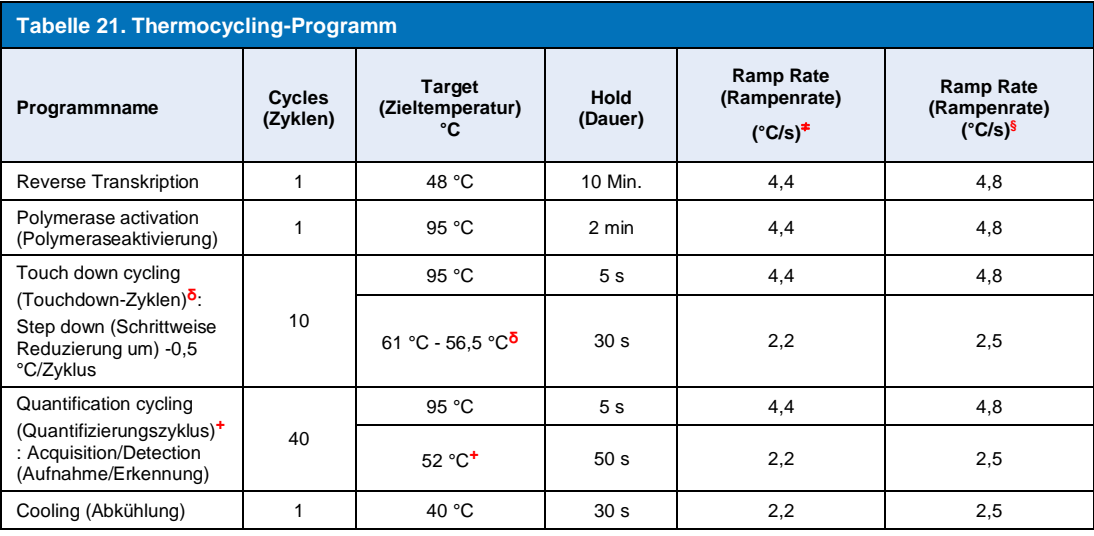

<sup>≠</sup> *Standard-Rampenrate (96-Well-Platte)*

**§** *Standard-Rampenrate (384-Well-Platte)*

**ᵟ** *Step size (Schrittgröße): -0,5C/Zyklus, Sec Target (Sek. Ziel): 56 °C*

**+** *Analysis mode (Analysemodus): Quantification (Quantifizierung), Acquisition mode (Aufnahmemodus): Single (Einzeln)*

**> Start Run (Durchlauf starten)**

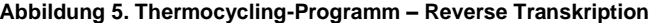

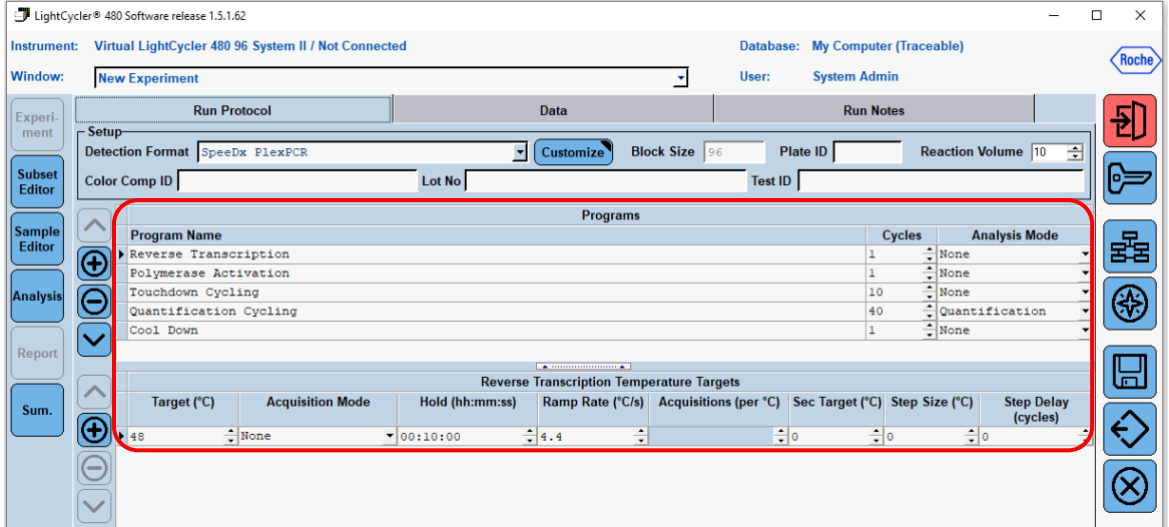

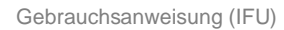

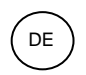

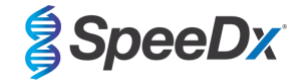

# **Abbildung 6. Thermocycling-Programm – Polymeraseaktivierung**

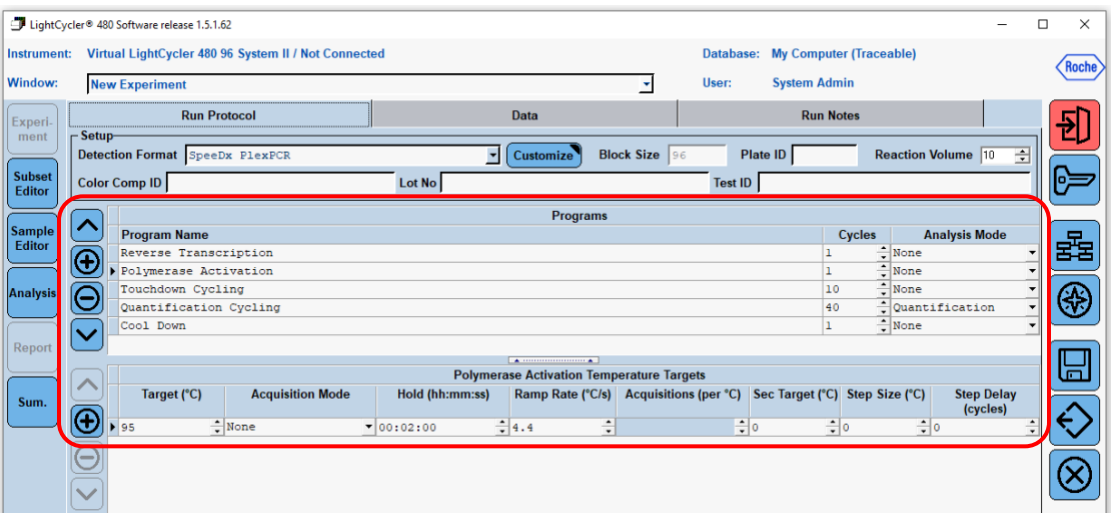

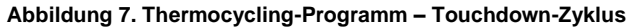

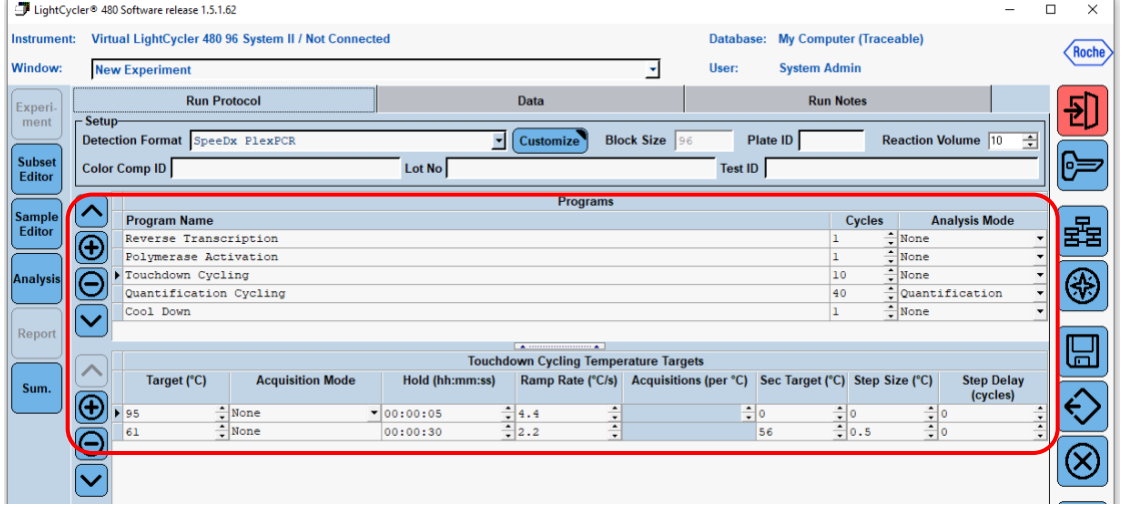

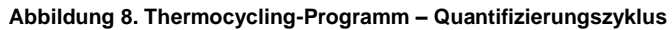

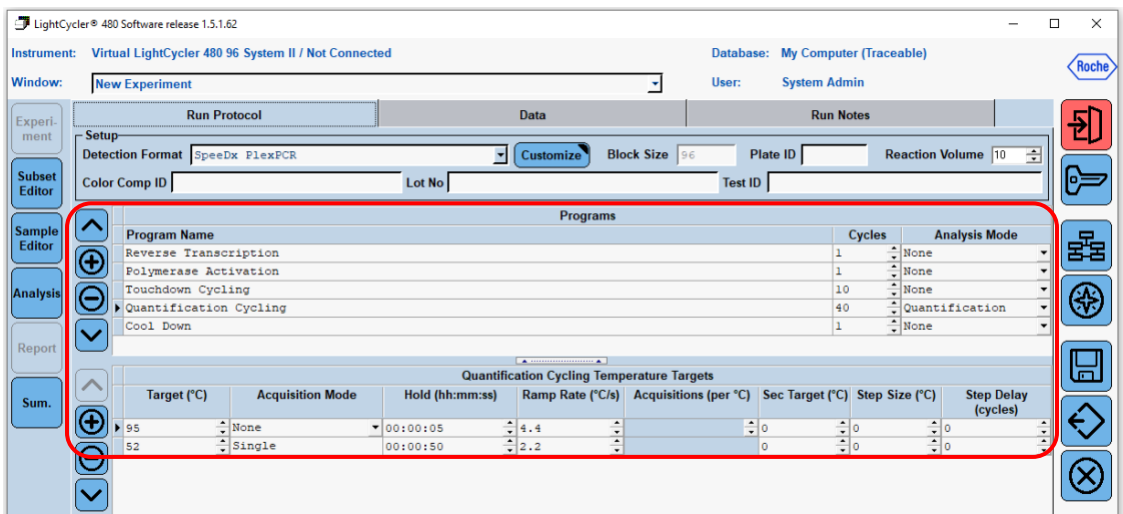

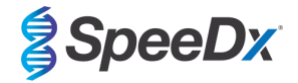

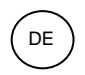

## **Abbildung 9. Thermocycling-Programm – Abkühlung**

<span id="page-27-1"></span>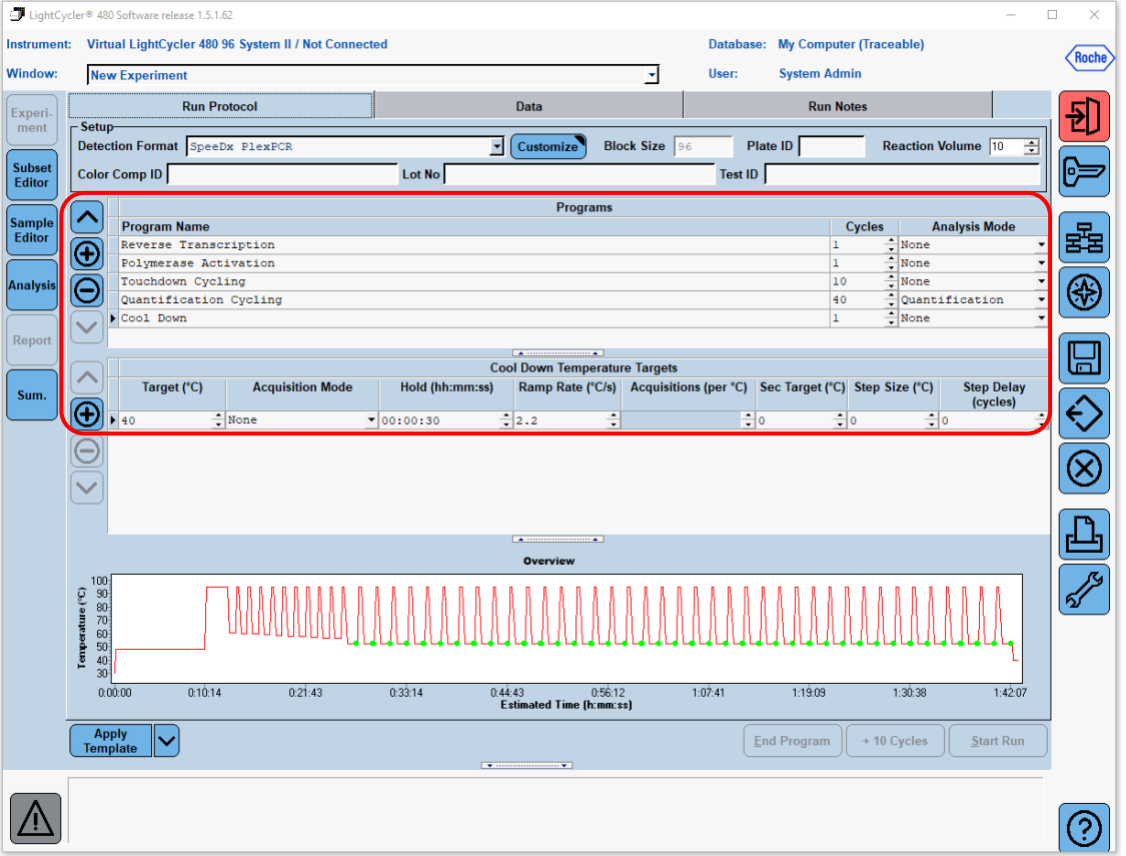

Exportieren Sie nach Abschluss des Zyklusprogramms eine .ixo- Datei zur Analyse in die *PlexPCR*® SARS-CoV-2 (LC480) - Analysesoftware.

## Wählen Sie **Export**

Speichern Sie an einem leicht auffindbaren Ort.

# <span id="page-27-0"></span>**19.2 Einrichten einer Makro-Vorlage für das LightCycler® 480 Instrument II**

Die Datenauswertung kann mit der LC480 II Onboard-Software unter Verwendung einer Makro-Vorlage mit den unten aufgeführten validierten Parametern durchgeführt werden. Wenn Sie weitere Unterstützung benötigen, wenden Sie sich bitte an [tech@speedx.com.au.](mailto:tech@speedx.com.au)

# **Einstellungen der Makro-Vorlage**

Wählen Sie eine Ausführungsdatei mit den **SpeeDx PlexPCR Cycling**-Parametern

Wählen Sie **Analysis** (Analyse) > **Abs Quant/Fit Points** > ändern Sie den Namen in **Abs Quant/Fit Points\_465-510\_ORF1ab** > **Ok**

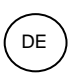

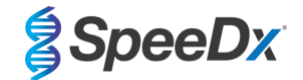

#### **Abbildung 10. Abs Quant/Fit Points - 465-510 ORF1ab**

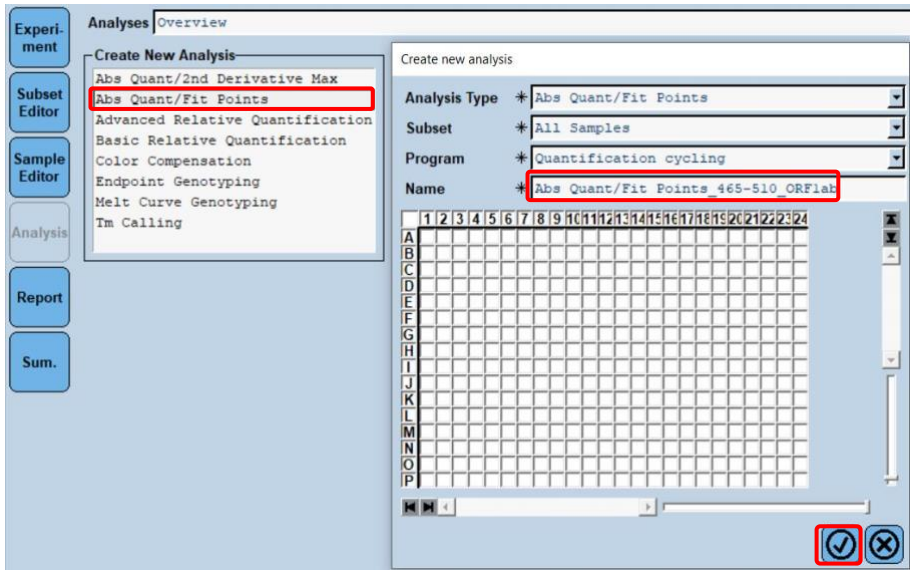

#### **Filterkomb 465 – 510** auswählen

Wenden Sie die **Farbkompensation** für alle Kanäle an > **Ok**

Wählen Sie die Registerkarte **Cycle Range** (Zyklusbereich) > **Background settings** (Hintergrundeinstellungen) > Bearbeiten Sie den **Min.-** und **Max.-Offset** > **Ok** 

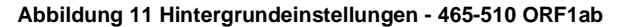

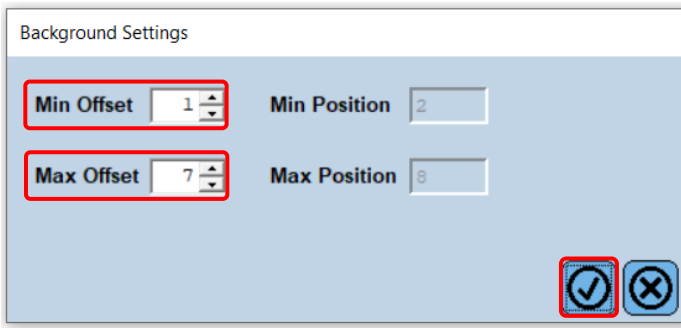

Wählen Sie die Registerkarte **Analysis** (Analyse) und stellen Sie sicher, dass die folgende Einstellung ausgewählt ist

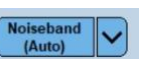

Threshold<br>(Auto)

Wählen Sie die Registerkarte **Noiseband** und stellen Sie sicher, dass die folgende Einstellung ausgewählt ist

<span id="page-28-0"></span>Klicken Sie auf **Calculate** (Ermitteln) (*wenn eine Probenkurve den Hintergrundbereich überschritten hat, erscheint die folgende Meldung ([Abbildung 12](#page-28-0)); der Benutzer muss die Probe verdünnen und erneut testen)* > **Ok**, um die Analyse fortzusetzen

## **Abbildung 12. Noiseband-Warnmeldung**

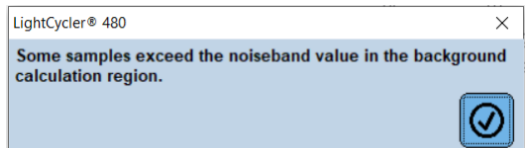

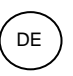

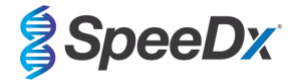

Wählen Sie **Save As Template** (Als Vorlage speichern) im Ordner **Templates** (Vorlagen) > **Analysis Templates** (Analysevorlagen) und fügen Sie den Kanal und das Target in das Benennungsformat ein > **Ok**

**Abbildung 13 Speichern der Analysevorlage Abs Quant/Fit Points - 465-510 ORF1ab**

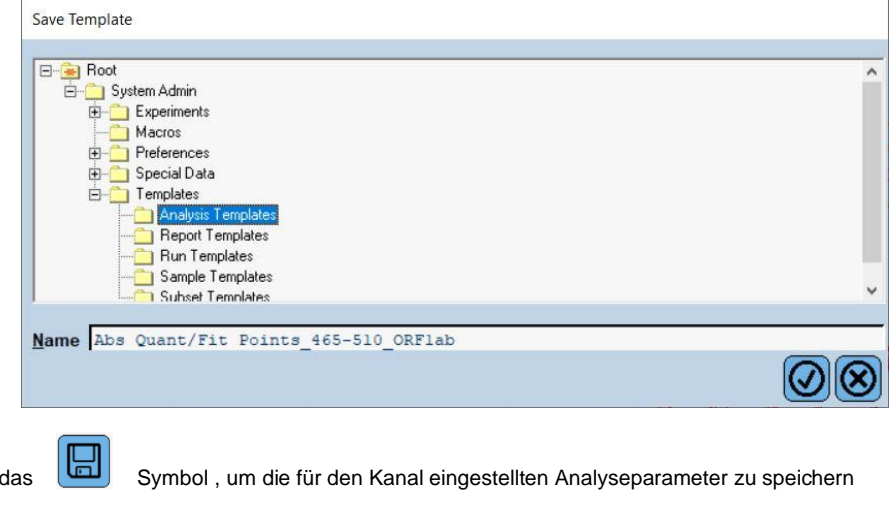

Klicken Sie auf

Klicken Sie auf das ( $\bigoplus$  Symbol, um eine **new analysis** (neue Analyse) zu erstellen

Wählen Sie **Abs Quant/Fit Points** > ändern Sie den Namen zu **Abs Quant/Fit Points\_533-580\_RdRp** > **Ok**

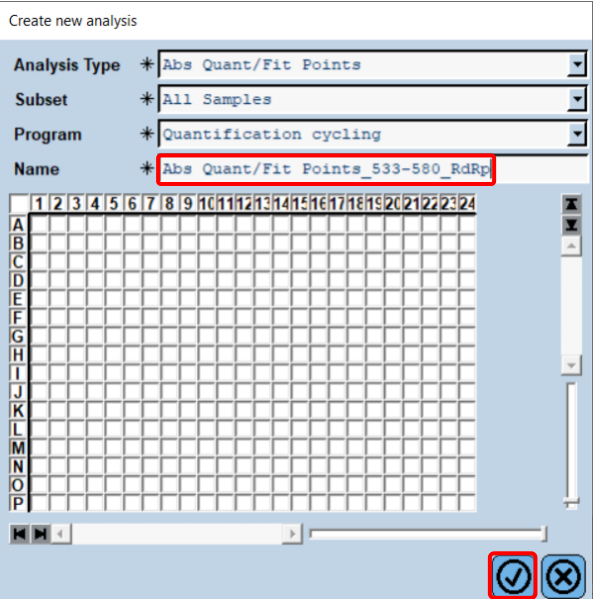

## **Abbildung 14. Abs Quant/Fit Points 533-580 RdRp**

**Filterkomb 533 – 580** auswählen

Wenden Sie die **Colour Compensation** (Farbkompensation) für alle Kanäle an > **Ok**

Wählen Sie die Registerkarte **Cycle Range** (Zyklusbereich) > **Background settings** (Hintergrundeinstellungen) > Bearbeiten Sie den **Min.-** und **Max.-Offset** > **Ok** 

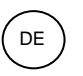

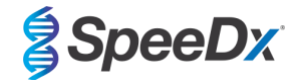

#### **Abbildung 15 Hintergrundeinstellungen - 533-6580 RdRp**

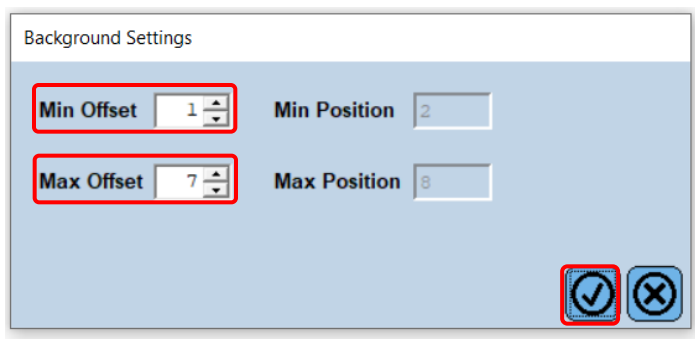

Wählen Sie die Registerkarte **Analysis** (Analyse) und stellen Sie sicher, dass die folgende Einstellung ausgewählt ist

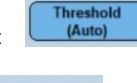

**Noise** (Auto)

Wählen Sie die Registerkarte **Noiseband** und stellen Sie sicher, dass die folgende Einstellung ausgewählt ist

<span id="page-30-0"></span>Klicken Sie auf **Calculate** (Ermitteln) (*wenn eine Probenkurve den Hintergrundbereich überschritten hat, erscheint die folgende Meldung ([Abbildung 16](#page-30-0)); der Benutzer muss die Probe verdünnen und erneut testen)* > **Ok**, um die Analyse fortzusetzen

#### **Abbildung 16. Noiseand-Warnmeldung**

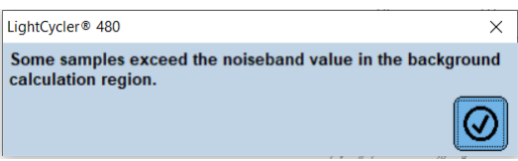

Wählen Sie **Save As Template** (Als Vorlage speichern) im Ordner **Templates** (Vorlagen) > **Analysis Templates** (Analysevorlagen) und fügen Sie den Kanal und das Target in das Benennungsformat ein > **Ok**

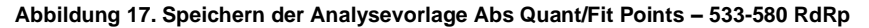

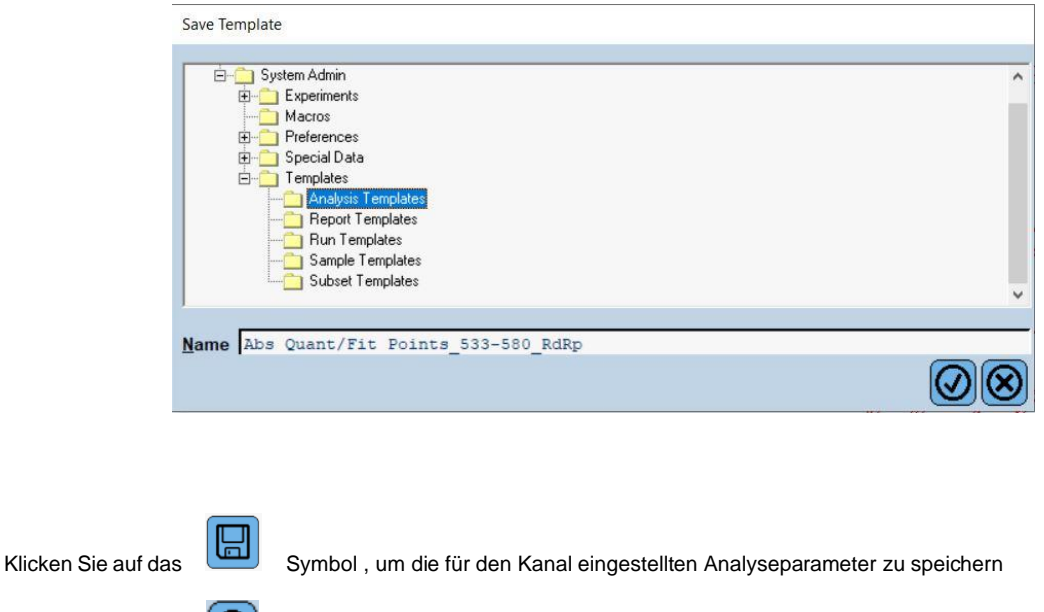

Klicken Sie auf das ( $\bigoplus$  Symbol, um eine **new analysis** (neue Analyse) zu erstellen

Wählen Sie **Abs Quant/Fit Points** > ändern Sie den Namen zu **Abs Quant/Fit Points\_533-610\_IC** > **Ok**

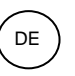

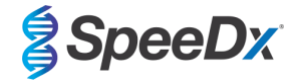

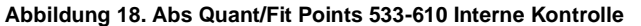

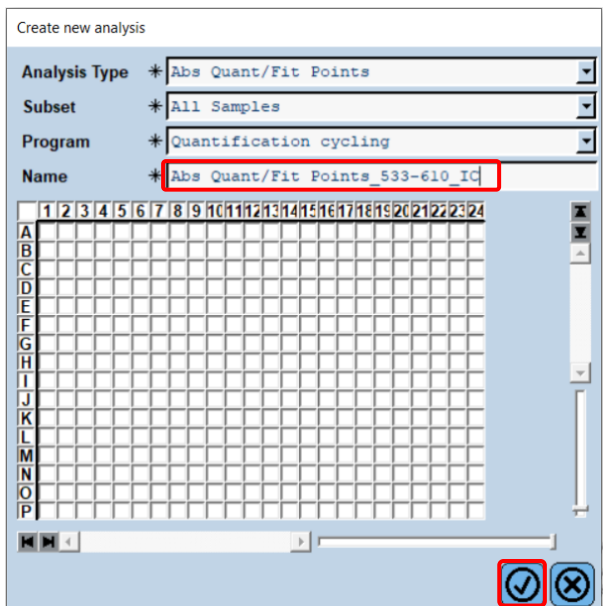

**Filter Comb 533 – 610** (Filterkomb 533 – 610) auswählen

Wählen Sie die Registerkarte **Cycle Range** (Zyklusbereich) > **Background settings** (Hintergrundeinstellungen) > Bearbeiten Sie den **Min.**- und **Max.-Offset** > **Ok** 

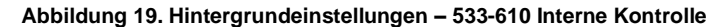

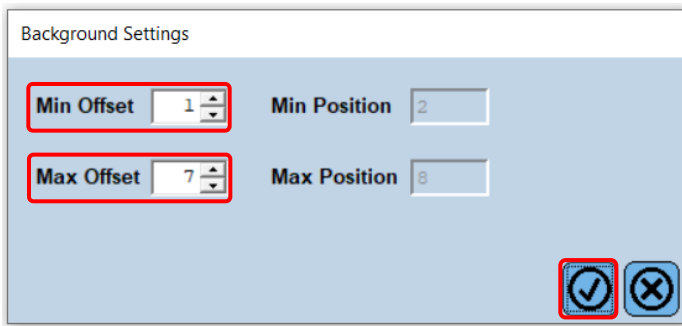

Wählen Sie die Registerkarte **Analysis** (Analyse) und stellen Sie sicher, dass die folgende Einstellung ausgewählt ist

Wählen Sie die Registerkarte **Noiseband** und stellen Sie sicher, dass die folgende Einstellung ausgewählt ist

**Noi** (Auto)

Threst<br>(Aut

Klicken Sie auf **Calculate** (Ermitteln)

Wählen Sie **Save As Template** (Als Vorlage speichern) im Ordner **Templates** (Vorlagen) > **Analysis Templates** (Analysevorlagen) und fügen Sie den Kanal und das Target in das Benennungsformat ein > **Ok**

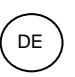

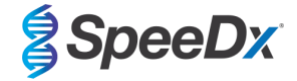

**Abbildung 20. Speichern der Analysevorlage Abs Quant/Fit Points – 533-610 Interne Kontrolle**

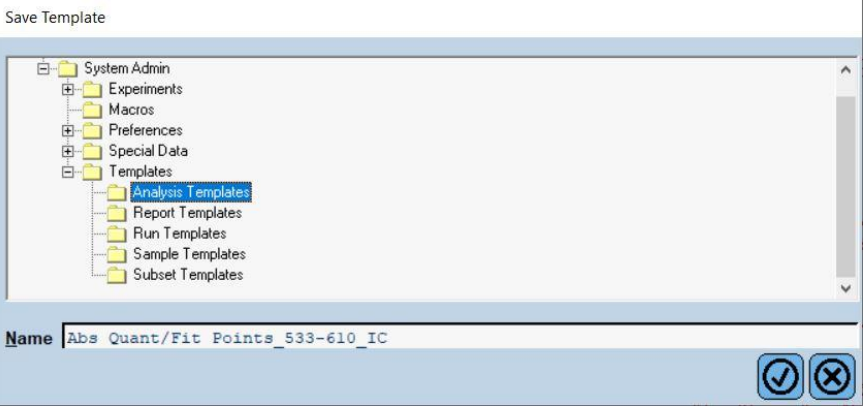

Wählen Sie die Registerkarte **Summary tab** (Zusammenfassung) > **Save As Macro** (Als Makro speichern) > **Current colour compensation choices** (Aktuelle Farbkompensationsoptionen)

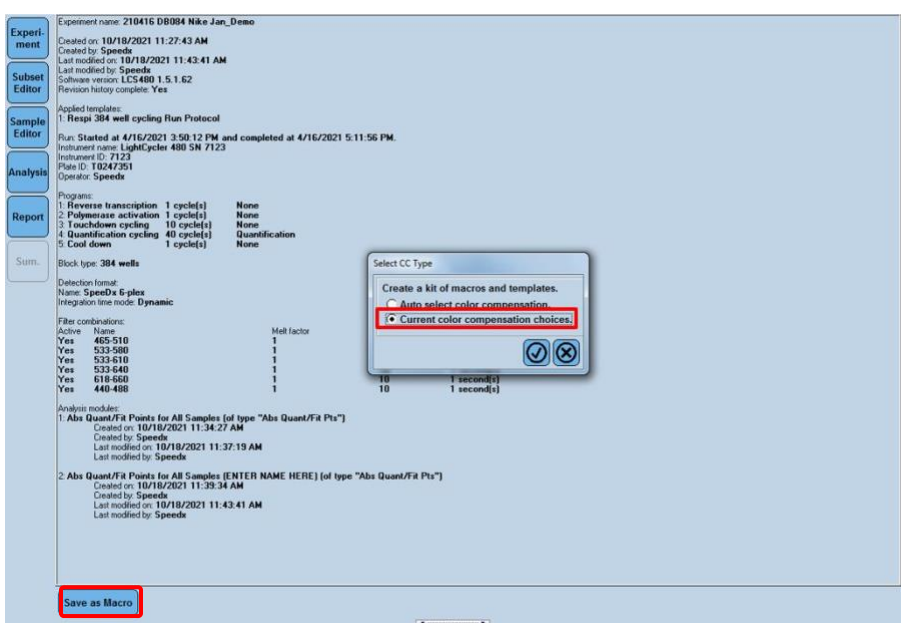

**Abbildung 21. Auswahl des CC-Typs**

Diese **Macro template** (Makro-Vorlage) kann nun beim Einrichten eines Durchlaufs ausgewählt werden.

# **Makro-Vorlage einrichten**

Wählen Sie **New Experiment from Macro** (Neues Experiment aus Makro)

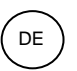

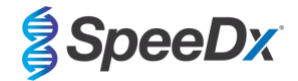

**Abbildung 22. Neues Experiment aus Makro auswählen**

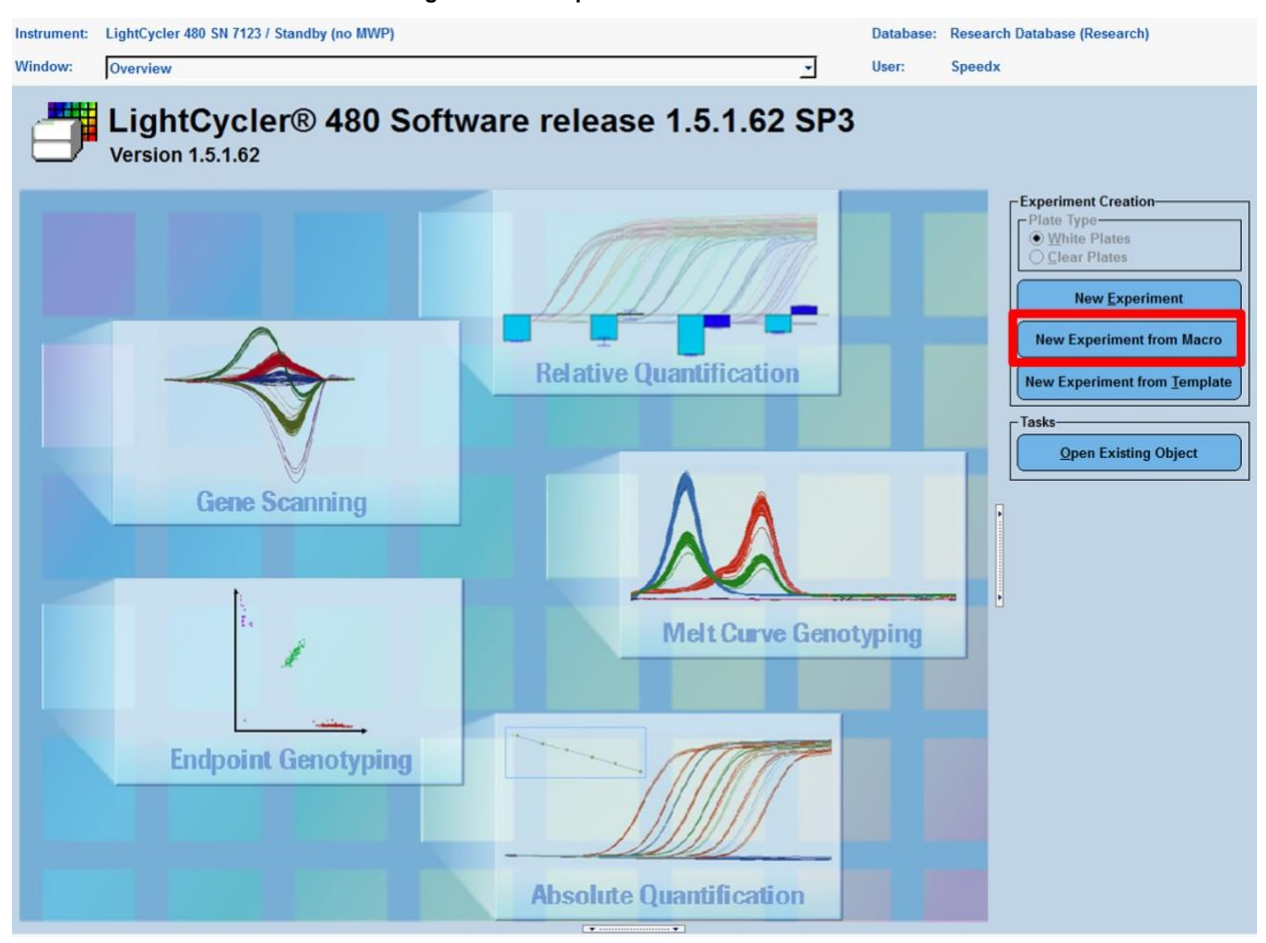

Wählen Sie die Datei aus dem Ordner **Macros** (Makros) > **Ok**

# **Abbildung 23. Makro-Vorlage auswählen**

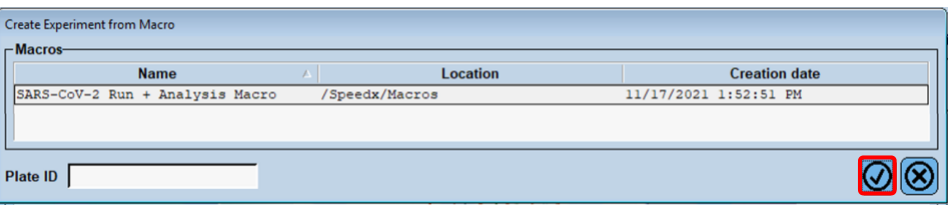

Setzen Sie die vorbereitete PCR-Platte ein, wenn die folgende Aufforderung erscheint > **Ok** und der Durchlauf beginnt automatisch

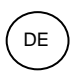

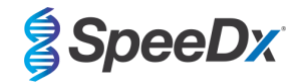

#### **Abbildung 24. Plattenmeldung einfügen**

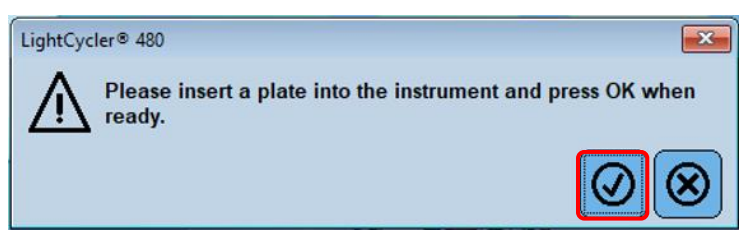

Fahren Sie mit der Verwendung des **Subset Editor** (Subset-Editors) und des **Sample Editor** (Probeneditors) fort, um eine angemessene Beschriftung der ausgegebenen Ergebnisse sicherzustellen.

#### <span id="page-34-0"></span>**19.3 Colour Compensation (Farbkompensation) für LightCycler® 480 Instrument II**

**HINWEIS:** Das *PlexPCR*® Farbkompensations-Kit (Katalog-Nr. 90001) muss für LC480 II-Analysen ausgeführt und übernommen werden. Dieses Kit ist auf Anfrage lieferbar.

Damit Analysen durchgeführt werden können, muss der Sample Name (Probenname) der Farbkompensationsreaktionen entsprechend den Angaben in **[Tabelle 22](#page-34-2)** gekennzeichnet werden.

Exportieren Sie nach Abschluss des Zyklusprogramms eine .ixo- Datei zur Analyse in die *PlexPCR*® SARS-CoV-2 (LC480) - Analysesoftware.

#### Wählen Sie **Export**

Speichern Sie an einem leicht auffindbaren Ort.

<span id="page-34-2"></span>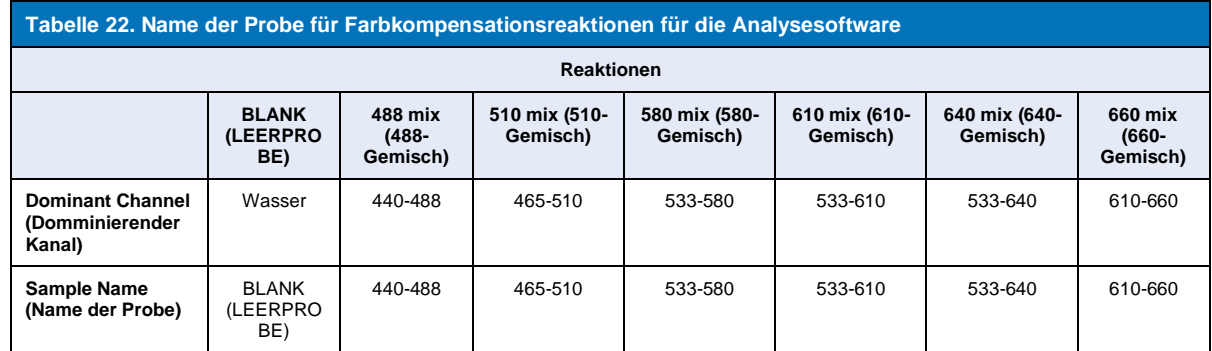

#### <span id="page-34-1"></span>**19.4 Interpretation der Ergebnisse**

Die Auswertung der Daten kann mit der LC480 II On-Board-Software oder der *PlexPCR*® SARS-CoV-2 Analysesoftware (LC480) erfolgen. Die *PlexPCR*® SARS-CoV-2 (LC480) Analysesoftware kann auf Anfrage zur Verfügung gestellt werden. Für weitere Informationen senden Sie bitte eine E-Mail a[n tech@speedx.com.au.](mailto:tech@speedx.com.au)

Zur Interpretation der Ergebnisse ohne die *PlexPCR®* SARS-CoV-2 (LC480) Analysesoftware muss jede Probe einzeln analysiert werden. Siehe **[Tabelle 23](#page-35-0)** zur Interpretation der Signale von verschiedenen Filterkombinationen.

Jedes Cp, das innerhalb des Cut-off-Wertes registriert wird, gilt bei visueller Bestätigung der Amplifikationskurve als positives Ergebnis (**[Tabelle 23](#page-35-0)**). Beispielhafte Amplifikationskurven sind in **[Abbildung 25](#page-35-1)** dargestellt.

**Hinweis:** Die NTC-Probe sollte in keiner Well ein Signal erzeugen:

 $\rightarrow$  Das Ergebnis ist UNGÜLTIG und der PCR-Test sollte WIEDERHOLT werden.

#### **Internal Control (interner Kontrolle)**

Die interne Kontrolle überwacht Extraktion und PCR-Hemmung. Die interne Kontrolle ist gültig, wenn der Kanal 533-610 einen Cp-Wert innerhalb des Grenzwerts registriert (**[Tabelle 23](#page-35-0)**). Es ist jedoch möglich, dass ein positives Signal für einen beliebigen Target-Assay (ORF1ab oder RdRp) vorliegt, wenn die interne Kontrolle negativ ist. Bei solchen Proben wird das Vorhandensein des Targets dennoch als gültiges Ergebnis interpretiert.

**Hinweis:** Für Proben, bei denen die Target-Assays negativ sind und der interne Kontroll-Assay ebenfalls negativ ist:

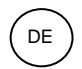

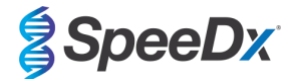

→ Das Ergebnis ist UNGÜLTIG und die Extraktion und der PCR-Test sollten WIEDERHOLT werden.

<span id="page-35-0"></span>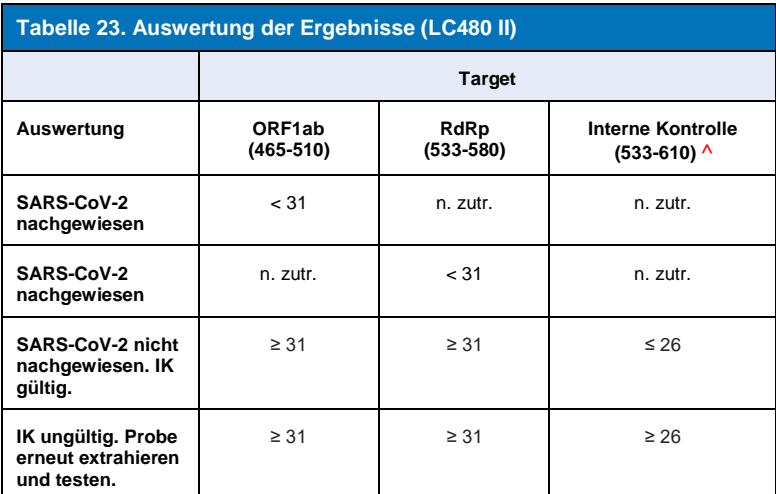

^Wenn die interne Kontrolle negativ ist, aber ein Target-Assay positiv ist, ist das Ergebnis trotzdem gültig.

<span id="page-35-1"></span>**Abbildung 25. Beispiel der Amplifikationskurven für A) ORF1ab, B) RdRp, C) Interne Kontrolle. (Positiv (rot) und Negativ (grün)).**

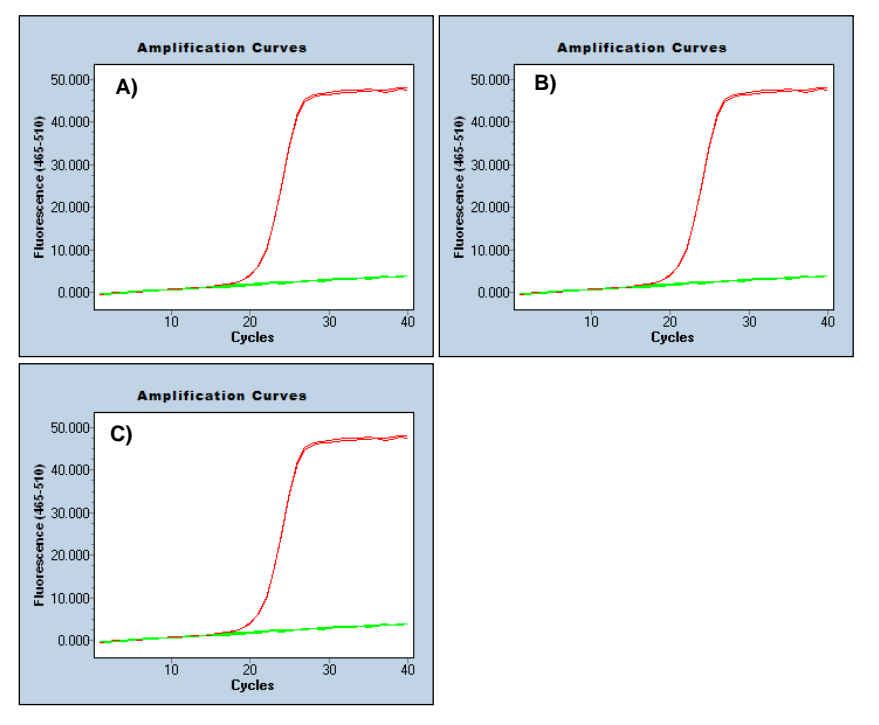

Eine Anleitung zur Verwendung der *PlexPCR*® SARS-CoV-2 (LC480) Analysesoftware finden Sie in **[Anhang A:](#page-45-0)  [Ergebnisinterpretation.](#page-45-0)**

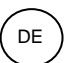

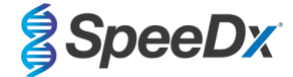

# <span id="page-36-0"></span>**20 Anhang 2: Bio-Rad CFX96™ Dx und CFX96 Touch™ und Real-Time PCR System**

*Die folgenden Informationen basieren auf der CFX Manager Dx Software (Version 3.1).*

Das *PlexPCR*® SARS-CoV-2-Kit enthält Farbstoffe für das CFX96 Dx System. Für alle Kanäle werden standardmäßige Farbstoffkalibrierungen verwendet. Eine benutzerdefinierte Kalibrierung ist nicht erforderlich.

#### <span id="page-36-1"></span>**20.1 Programmierung des CFX96TM Dx und CFX96 TouchTM Echtzeit-PCR-Nachweis-Systems (CFX96 Dx, CFX96 Touch)**

Wählen Sie **View (Anzeigen)**> Öffnen Sie **Run Setup (Einstellungen ausführen)**

In **Run Setup (Einstellungen ausführen)** > Registerkarte **Protocol (Protokoll)** > Wählen Sie **Create New (Neu erstellen)**

Im **Protocol Editor (Protokolleditor)** (siehe **[Abbildung 26](#page-37-0)**):

Stellen Sie das **Sample Volume (Probenvolumen)** auf > 10 μL ein.

Erstellen Sie das folgende Thermocycling-Programm und speichern Sie es als "**SpeeDx PCR**". Dieses Protokoll kann für künftige Durchläufe ausgewählt werden.

Wählen Sie in Touchdown-Zyklen Schritt 3 und anschließend **Step options (Schrittoptionen)** > Increment (Inkrement): -0,5 °C/Zyklus (siehe **[Abbildung 27](#page-37-1)**).

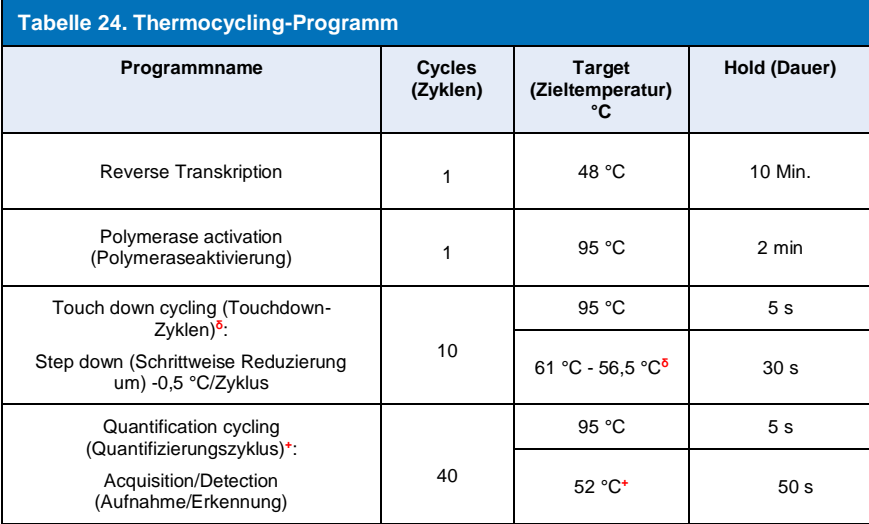

**<sup>δ</sup>Step options (Schrittoptionen)** > Increment (Inkrement): -0,5 °C/Zyklus

**<sup>+</sup> Add Plate Read to Step (Plattenablesung zum Schritt hinzufügen)**

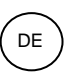

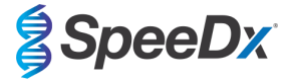

#### <span id="page-37-0"></span>**Abbildung 26. Thermocycling Protocol (Thermocycling-Protokoll) – Graphical view (Grafische Ansicht)**

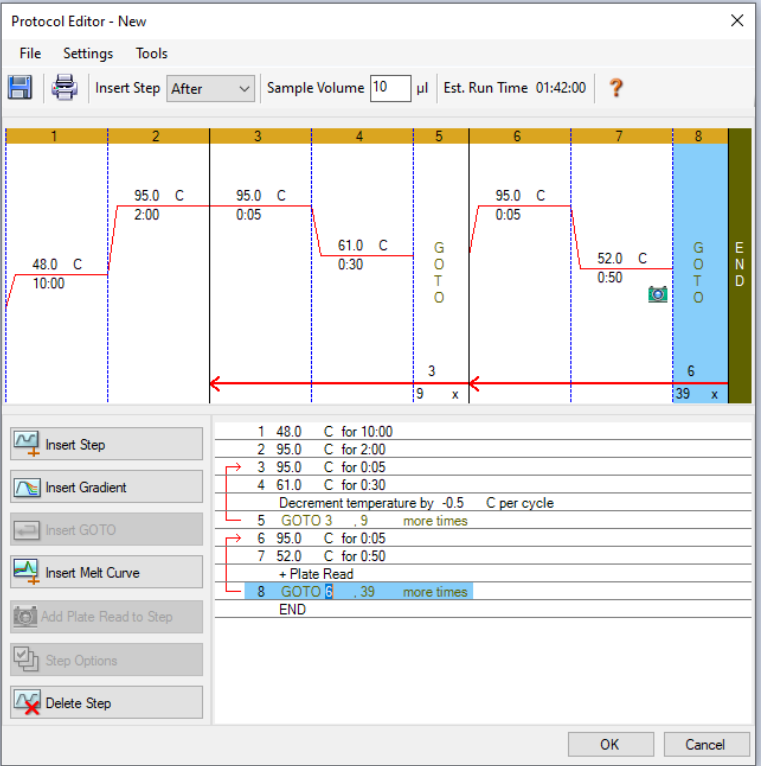

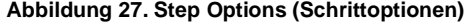

<span id="page-37-1"></span>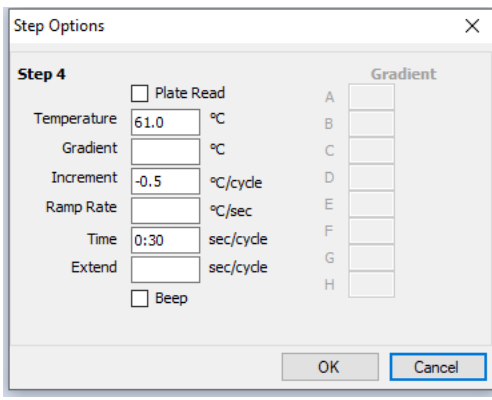

In **Run Setup (Durchlaufeinrichtung)** > Registerkarte **Plate (Platte)**

Wählen Sie **Create New (Neu erstellen)**

Wählen Sie **Settings (Einstellungen)** >**Plate Type (Plattentyp)** > Wählen Sie **BR Clear (BR clear)**

Stellen Sie **Scan mode (Scanmodus)** >All channels (Alle Kanäle) ein.

**Wählen Sie Fluorophores (Fluorophore)** > FAM, HEX, Texas Red (siehe **[Tabelle 25](#page-38-0)**)

Wählen Sie Wells, die Proben enthalten, weisen Sie einen **Sample Type (Probentyp)** zu und prüfen Sie **Load (Laden)** auf Fluorophore (FAM, HEX, Texas Red)

Platte speichern

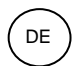

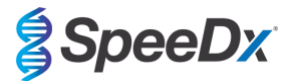

<span id="page-38-0"></span>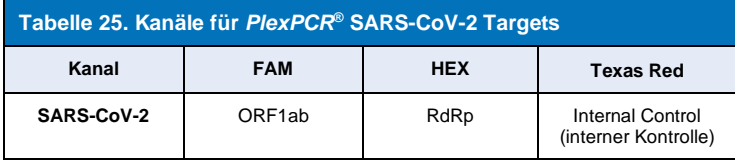

# In **Run Setup (Einstellungen ausführen)** > Registerkarte **Start Run (Ausführung starten)**

Wählen Sie einen Block

## **Start Run (Durchlauf starten)**

Um die automatische Probenerkennung in der Analysesoftware zu ermöglichen, weisen Sie den Wells auf der Platte Bezeichnungen zu.

# Öffnen Sie das Modul **Plate Setup (Platteneinrichtung)**

## Wählen Sie eine Well

Bearbeiten Sie den **Sample Name (Probennamen)**, sodass er mit der im **Assaymodul** der Analysesoftware definierten Bezeichnung identisch ist (siehe **Abschnitt [21.4](#page-47-1)**)

Die Proben sind mit *Präfix\_Suffix* gekennzeichnet (siehe **[Tabelle 26](#page-38-1)** und **[Abbildung 28](#page-38-2)**) z. B. NEG\_CoV.

**HINWEIS:** Die Probenbezeichnungen unterscheiden zwischen Klein- und Großbuchstaben. Die Bezeichnung muss mit den in der Ausführungsdatei zugewiesenen Bezeichnungen identisch sein.

<span id="page-38-1"></span>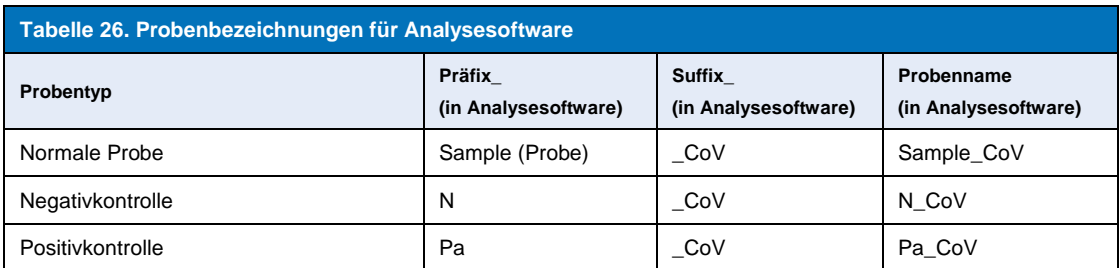

#### <span id="page-38-2"></span>**Abbildung 28. Sample Editor (Probeneditor) – Zuweisen von Bezeichnungen zu Wells**

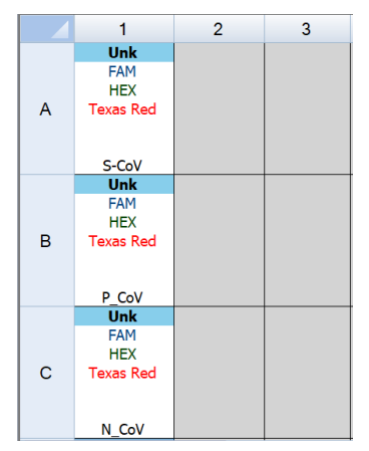

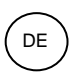

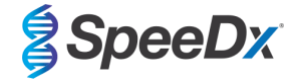

# <span id="page-39-0"></span>**20.2 Auswertung der Ergebnisse anhand der On-Board-Software CFX**

Die Datenauswertung kann mit der On-Board-Software CFX unter Verwendung der unten aufgeführten validierten Parameter durchgeführt werden. Wenn Sie weitere Unterstützung benötigen, wenden Sie sich bitte an [tech@speedx.com.au.](mailto:tech@speedx.com.au)

Wählen Sie eine Ausführungsdatei mit den **SpeeDx PlexPCR Cycling**-Parametern

Vergewissern Sie sich, dass außer den in **[Tabelle 25](#page-38-0)** aufgeführten Kanälen keine weiteren Kanäle ausgewählt sind.

<span id="page-39-1"></span>Klicken Sie auf **Settings (Einstellungen)** > **Cq Determination Mode (Cq-Bestimmungsmodus)** und wählen Sie **Single Threshold (Einzelschwelle)** (**[Abbildung 29](#page-39-1)**).

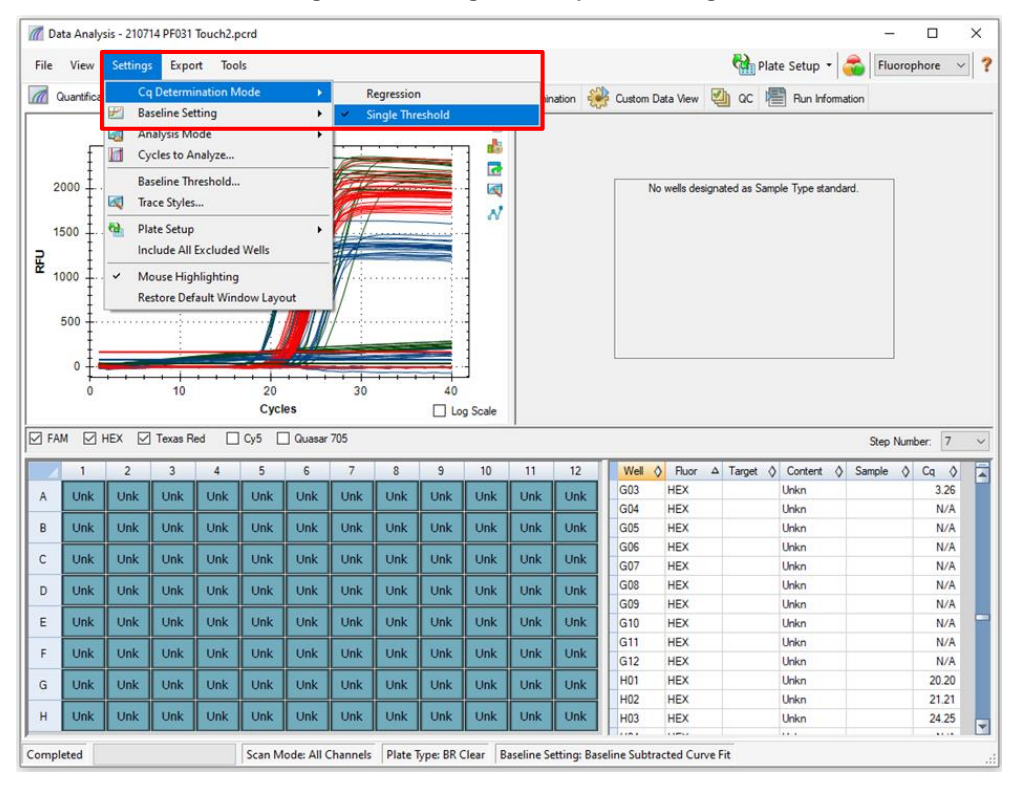

**Abbildung 29. Einstellungen des Cq-Bestimmungsmodus**

Klicken Sie auf **Settings (Einstellungen)** > **Baseline Setting (Einstellung der Basislinie)** und wählen Sie **Baseline Subtracted Curve Fit (Kurvenanpassung mit subtrahierter Basislinie)** und aktivieren Sie **Apply Fluorescence Drift Correction (Fluoreszenzdriftkorrektur anwenden)** (**[Abbildung 30](#page-40-0)**)

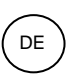

<span id="page-40-0"></span>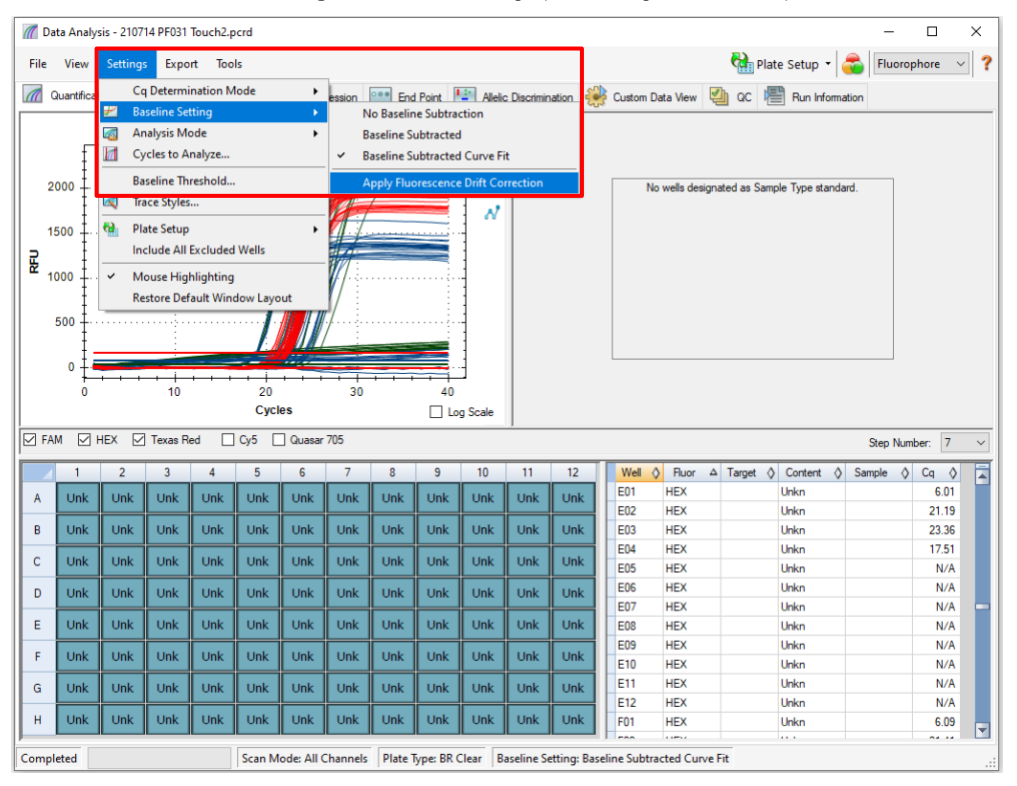

**Abbildung 30**. Baseline Settings (Einstellung der Basislinie)

<span id="page-40-1"></span>Wählen Sie die Registerkarte **End Point (Endpunkt)**, um die Endpunkt-Fluoreszenzwerte anzuzeigen, wählen Sie **FAM fluorophore (FAM Fluorophor)** aus und notieren Sie den **"Höchsten RFU-Wert"** (**[Abbildung 31](#page-40-1)**).

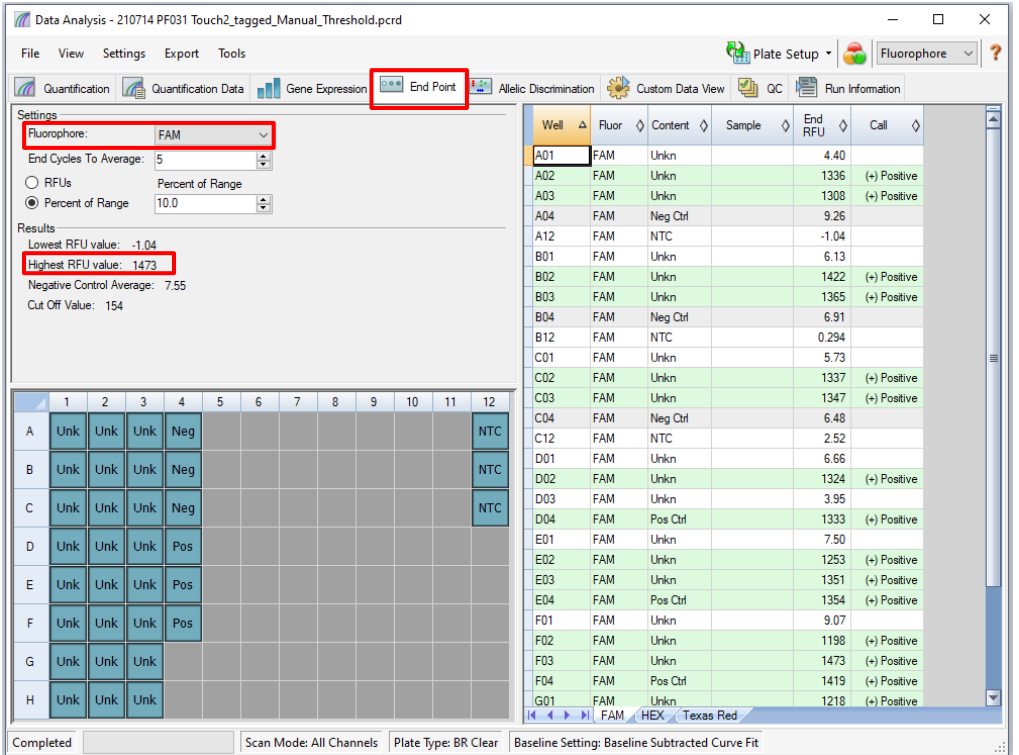

# Abbildung 31. Notieren Sie den "Höchsten RFU-Wert"

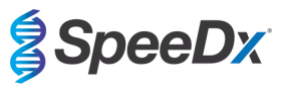

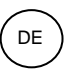

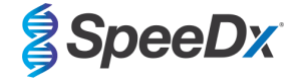

<span id="page-41-0"></span>Kehren Sie zur Registerkarte **Quantification (Quantifizierung)** zurück und heben Sie die Auswahl der Fluorophore **HEX** und **Texas Red** auf. Wählen Sie dann **Settings (Einstellungen)** > **Baseline Threshold (Basislinienschwelle)** (**[Abbildung 32](#page-41-0)**)

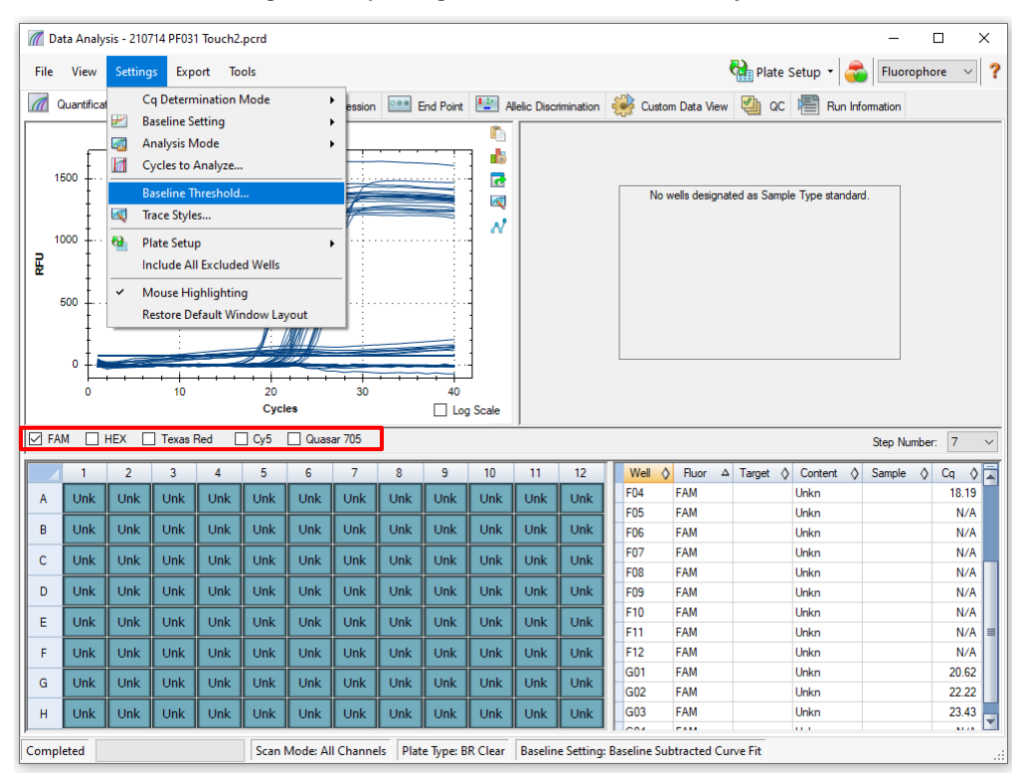

**Abbildung 32. Überprüfung der Basislinienschwelle für jeden Kanal**

Aktivieren Sie **Baseline Cycles (Basislinien-Zyklen)** > **Auto Calculated** for all wells and **Single Threshold** (Automatisch berechnet für alle Wells und Einzelschwelle) > **User Defined (Benutzerdefiniert)** > ändern Sie den Wert auf **10 %** des **"Höchsten RFU-Wertes"** für diesen Kanal, wie in **[Abbildung 31](#page-40-1)** bestimmt. *Dieser Schritt muss mit jeweils einem ausgewählten Kanal durchgeführt werden* (**[Abbildung33](#page-42-1)**).

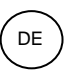

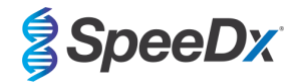

<span id="page-42-1"></span>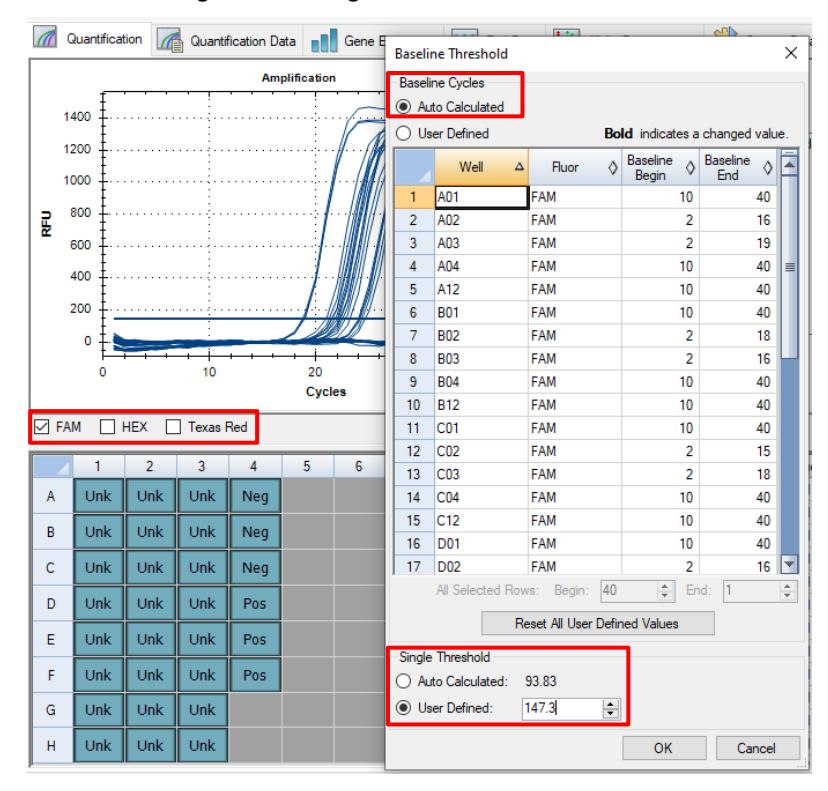

#### **Abbildung33. Einstellungen der Schwellenwerte der Basislinie**

Wiederholen Sie die Schritte von **[Abbildung 31](#page-40-1)** bis **[Abbildung33](#page-42-1)** für den **HEX**-Kanal und den **Texas Red**-**Kanal**. *Beachten Sie, dass diese Schritte mit jeweils einem ausgewählten Kanal durchgeführt werden müssen*

## <span id="page-42-0"></span>**20.3 Exportieren von Ergebnissen der On-Board-Analyse**

Wählen Sie **Export** > **Custom Export (Benutzerdefinierter Export)** (**[Abbildung 34](#page-43-0)**)

Für Ergebnisse in Form einer Datei mit durch Komma getrennten Werten (.csv)

Für Ergebnisse als tabulatorgetrennte Textdatei (.txt)

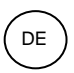

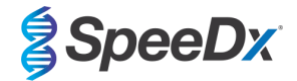

#### **Abbildung 34. Exportieren von Ergebnissen**

<span id="page-43-0"></span>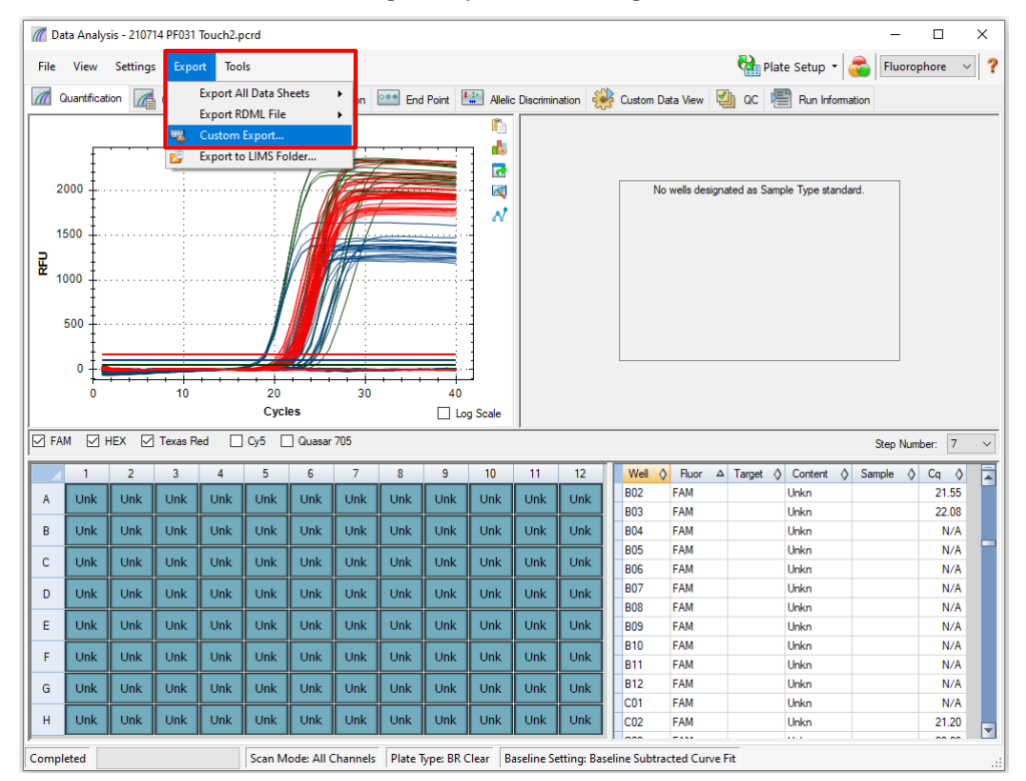

<span id="page-43-1"></span>Wählen Sie das gewünschte Exportformat (z. B. .csv oder .txt), wählen Sie die gewünschten Felder für den Export und klicken Sie auf **Export** (**[Abbildung 35](#page-43-1)**).

**Abbildung 35. Benutzerdefinierte Exporteinstellungen**

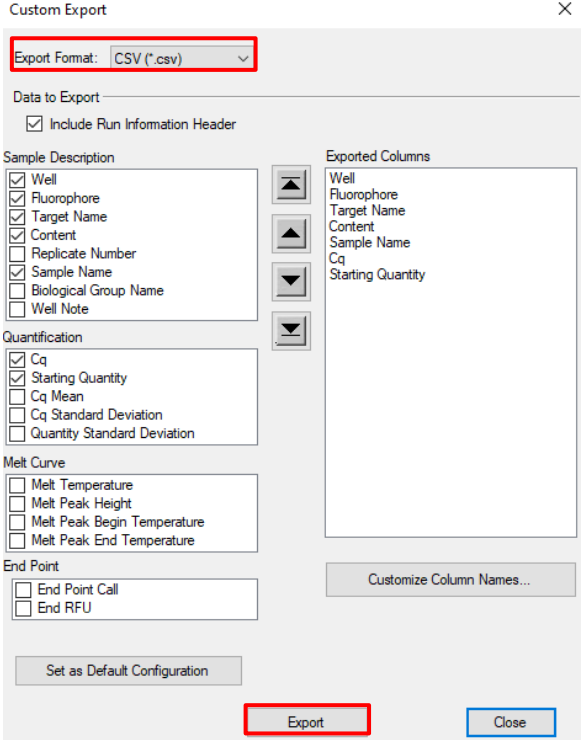

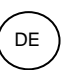

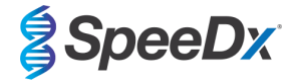

# <span id="page-44-0"></span>**20.4 Interpretation der Ergebnisse mit der PlexPCR SARS-CoV-2 (CFX) Analysesoftware**

Die Auswertung der Daten kann mit der *PlexPCR*® SARS-CoV-2 (CFX) Analysesoftware erfolgen. Die Analysesoftware ist auf Anfrage erhältlich. Für weitere Informationen senden Sie bitte eine E-Mail an [tech@speedx.com.au.](mailto:tech@speedx.com.au)

Eine Anleitung zur Verwendung der *PlexPCR*® SARS-CoV-2 (LC480) Analysesoftware finden Sie in **[Anhang A:](#page-45-0)  [Ergebnisinterpretation.](#page-45-0)**

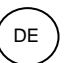

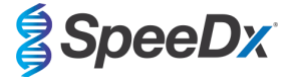

## <span id="page-45-0"></span>**21 Anhang A: Ergebnisinterpretation**

Die Dateninterpretation erfordert die *PlexPCR*® SARS-CoV-2-Analysesoftware. Die SARS-CoV-2-Analysesoftware automatisiert die Auswertung der Amplifikationsergebnisse und optimiert den Arbeitsablauf.

Ausführliche Anweisungen zur **FastFinder**-Plattform finden Sie in der **Gebrauchsanweisung FastFinder Instructions for Use**, auf die Sie vom Menü **Help (Hilfe)** aus zugreifen können.

In **[Tabelle 27](#page-45-1)** finden Sie Informationen zu geeigneter Analysesoftware für jedes Realtime-PCR-Instrument. Die Analysesoftware ist auf Anfrage erhältlich. Für weitere Informationen senden Sie bitte eine E-Mail a[n tech@speedx.com.au.](mailto:tech@speedx.com.au)

<span id="page-45-1"></span>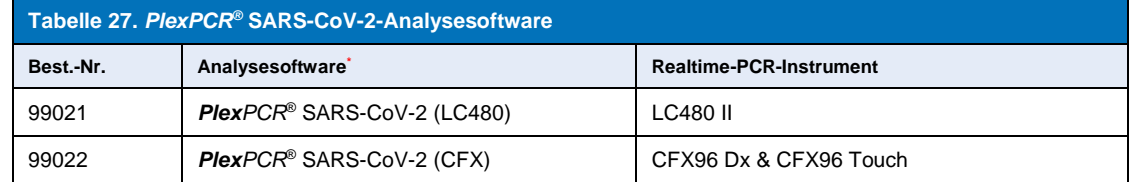

\* Beachten Sie die Informationen auf der Websit[e https://plexpcr.com/products/respiratory-infections/plexpcr-sars-cov-2/,](https://plexpcr.com/products/respiratory-infections/plexpcr-sars-cov-2/) um sicherzustellen, dass Sie die neueste Version der Analysesoftware verwenden.

**HINWEIS:** Bei der Übermittlung, Meldung und Speicherung von Ergebnissen sind die üblichen Laborverfahren zu befolgen, um den Verlust von Probendaten zu vermeiden.

#### **21.1 FastFinder-Plattform – IT-Mindestanforderungen**

Die Analysesoftware ist auf der FastFinder-Plattform (https://www.ugentec.com/fastfinder/analysis) verfügbar. Die IT-Mindestanforderungen für die Installation der FastFinder-Plattform sind unten aufgeführt.

#### **Hardware-Anforderungen**

PC (Mac-Computer werden nicht unterstützt) Prozessor: 2 GHz, 2 GB RAM Festplattenspeicher: 10GB Internetverbindung Kabel oder DSL, Proxy wird nicht unterstützt Min. Bildschirmauflösung: 1366x768 Pixel

#### **Unterstütztes Client-Betriebssystem**

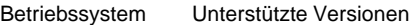

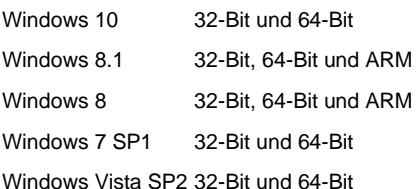

# **Unterstützte Browser**

Benutzer des FastFinder-Administratorkontos benötigen einen der nachfolgenden Browser:

- Internet Explorer 11 oder neuere Version
- Microsoft Edge 25 oder neuere Version
- Firefox 45 oder neuere Version
- Google Chrome 47 oder neuere Version.

Es läuft möglicherweise auch auf älteren Versionen, aber diese werden nicht offiziell unterstützt.

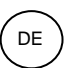

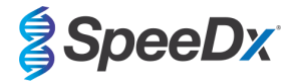

## **Software-Anforderungen**

Für die Nutzung der FastFinder-Software ist mindestens .NET 4.6.1 erforderlich. Für weitere Informationen über das .NET Framework, besuchen Sie bitte die Hilfeseiten von Microsoft Windows.

#### **Antivirus-Einstellungen**

Ihre Antiviren-Software könnte das FastFinder-Installationsprogramm (UgenTec.FastFinder.Installer.exe) in Quarantäne stellen. Bitte fügen Sie diese Datei der Antiviren-Whitelist hinzu. Beispiel: Symantec (Risiko: WS.Reputation.1)

#### **Firewall-Anforderungen**

https-Verbindungen sollten zu \*.fastfinderplatform.com:443 zugelassen werden

Ausführliche Anweisungen zur **FastFinder**-Plattform finden Sie in der Gebrauchsanweisung **FastFinder Instructions For Use**, auf die Sie vom Menü **Help** (Hilfe) aus zugreifen können.

So greifen Sie auf das Menü Help (Hilfe) zu:

- Öffnen Sie das Startmenü
- Wählen Sie oder den Abschnitt **Help** (Hilfe) aus und dann **Product Documentation** (Produktdokumentation) und **Instructions for Use** (Gebrauchsanweisung)

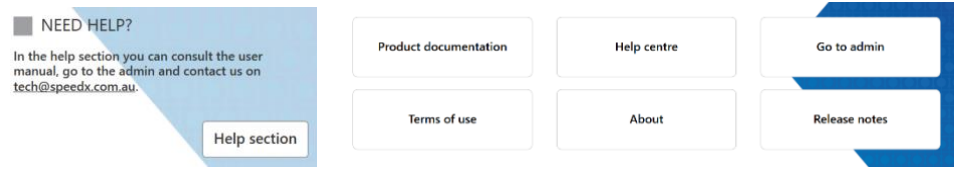

#### <span id="page-46-0"></span>**21.2 Device set up (Geräteeinrichtung) (neuer Benutzer oder Gerät)**

Ausführliche Anweisungen zur Einrichtung des Geräts finden Sie in der **Gebrauchsanweisung FastFinder Instructions for Use**, auf die Sie über das Menü **Help (Hilfe)** zugreifen können.

Öffnen Sie **FastFinder**.

- Wählen Sie **Devices (Geräte)** aus der Workflow-Leiste
- > **Add (Hinzufügen)** auswählen
- > Wählen Sie eine Datei (Ausführungsdatei) für das neue Gerät

#### -So ändern Sie das **Current directory (Aktuelles Verzeichnis)**:

- > Wählen Sie **Browse (Durchsuchen)** und wählen Sie den Ordner aus, der die relevanten Dateien enthält
- > Wählen Sie **Next (Weiter)**

- Fügen Sie Geräteinformationen hinzu

> Wählen Sie **Save (Speichern)**

## <span id="page-46-1"></span>21.2.1 Colour Compensation (Farbkompensation)

**HINWEIS:** Weitere Informationen zur Colour Compensation (Farbkompensation) finden Sie in **Abschnit[t 19.3](#page-34-0)**

Bei **LC480 II** Geräten muss eine Farbkompensationsdatei zum Gerät hinzugefügt werden.

- Wählen Sie das LC480 II-Gerät.
	- > Wählen Sie im Bereich **Colour Compensation (Farbkompensation)** die Option

 $\! +$ 

- > Wählen Sie aus dem Verzeichnis die Colour Compensation (Farbkompensation)-Datei für das Gerät aus.
- So ändern Sie das Current directory (Aktuelles Verzeichnis):

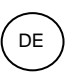

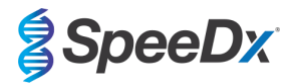

- > Wählen Sie **Browse (Durchsuchen)** und wählen Sie dann den Ordner aus, der die relevanten Dateien enthält
- Wählen Sie **Next (Weiter)**.
- Wählen Sie **PlexPCR SARS-CoV-2 (LC480)** aus der Liste, um eine Verknüpfung zu diesem Assay herzustellen**.**
- Wählen Sie **Save (Speichern)**

Neue oder zusätzliche Colour Compensation (Farbkompensation)-Dateien können je nach Bedarf zu Geräten hinzugefügt oder deaktiviert werden.

Im Bereich Colour Compensation (Farbkompensation) des Geräts

Wählen Sie neben dem Dateinamen aus

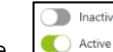

- Wählen Sie **Carrich Stative Jum eine Colour Compensation (Farbkompensation)-Datei für ein Assay zu aktivieren oder zu** deaktivieren.
- Wählen Sie **Save (Speichern)**

#### <span id="page-47-0"></span>**21.3 Assay-Plugin (neuer Benutzer)**

Ausführliche Anweisungen zur Einrichtung von Assays finden Sie in der **Gebrauchsanweisung FastFinder Instructions for Use**, auf die Sie über das Menü **Help (Hilfe)** zugreifen können.

# Öffnen Sie **FastFinder**.

- Wählen Sie **Assays** aus der Workflow-Leiste
- Wählen Sie **Add (Hinzufügen)**.
	- > Für LC480 II > Wählen Sie **PlexPCR SARS-CoV-2 (LC480)** aus der Liste
	- > Für CFX96 Dx und CFX96 Touch > Wählen Sie **PlexPCR SARS-CoV-2 (CFX)** aus der Liste
- Wählen Sie **Add (Hinzufügen)**.

Zum Aktivieren bzw. Deaktivieren von Versionen eines Assay-Plugins

- Unter **General assay information (Allgemeine Assay-Informationen)**
- > Wählen Sie **Versions (Versionen)**
- ъ Inacti > Wählen Sie  $\bigcirc$  Active , um die Version des Assays zu aktivieren bzw. zu deaktivieren
- > Wählen Sie **Save (Speichern)**

#### <span id="page-47-1"></span>**21.4 Sample Name (Probenname)**

Einem Assay-Plugin können Probenbezeichnungen zugewiesen werden, um die Erkennung von Wells und Probentypen für die Analyse zu automatisieren.

Wählen Sie **Assays** aus der Workflow-Leiste

 $\mathcal{P}_{\mathcal{P}_{\mathcal{P}}}$ - Wählen Sie in den Bezeichnungen für Probentyp (Präfix) die Option

> Wählen Sie **beim der Auffreichnungen für Probentypen zu deren Definition hinzuzufügen (Negativkontrolle, Positivkontrolle/n** und reguläre Probe).

- > Geben Sie je nach Wunsch ein Wort, eine Abkürzung oder einen Buchstaben in das Textfeld ein
- > Wählen Sie **Save (Speichern)**

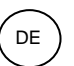

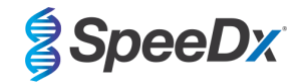

- Wählen Sie unter "Mix definition nametags (suffix)" (Bezeichnungen für Gemischdefinition (Suffix)) die Option aus
	- > Wählen Sie **zum Hinzufügen einer Bezeichnung zur Definition des Gemischnamens**
	- > Geben Sie je nach Wunsch ein Wort, eine Abkürzung oder einen Buchstaben in das Textfeld ein
	- > Wählen Sie **Save (Speichern)**
- Weisen Sie in der Instrumentensoftware (vor oder nach Abschluss des Laufs) den entsprechenden Wells die gleiche Bezeichnung zu
	- > Für **LC480 II:** siehe Anweisungen **zur Programmierung von Probenbezeichnungen in der Ausführungsdatei in Abschnit[t 19.](#page-22-1)**
	- > Für **CFX96 Dx** und **CFX96 Touch** finden Sie Anweisungen zur Programmierung von Probenbezeichnungen in der Ausführungsdatei **in Abschnitt [20.](#page-36-0)**

**HINWEIS:** Die Probenbezeichnungen unterscheiden zwischen Klein- und Großbuchstaben. Die Bezeichnung muss mit den in der Ausführungsdatei zugewiesenen Bezeichnungen identisch sein.

#### <span id="page-48-0"></span>**21.5 Hinzufügen von Lot (Charge)-Nummern des Gemischs**

Dem Assay können Gemisch-Chargennummern zugewiesen werden, um die Verfolgbarkeit von Reagenzien zu ermöglichen.

- Wählen Sie **Assays** aus der Workflow-Leiste
	- > Unter Assay Lot (Assay-Charge): Wählen Sie aus, um eine neue Charge hinzuzufügen, oder , um eine bestehende Charge zu bearbeiten
	- > Nach dem Hinzufügen sind die Chargennummern im Analysemodul verfügbar

Wählen Sie Show all lots Show only active lots aus, um alle Chargennummern oder nur aktive Nummern anzuzeigen

#### <span id="page-48-1"></span>**21.6 Analyse**

Wählen Sie in der Workflow-Leiste die Option **Analyses (Analysen)**, um eine neue Analyse zu starten

# Select datafile

Suchen Sie nach der Datei, die aus einem bestimmten Verzeichnis zur Analyse hochgeladen werden soll

- So ändern Sie das **Current directory (Aktuelles Verzeichnis)**:
	- > Wählen Sie **Browse (Durchsuchen)** und wählen Sie dann den Ordner aus, der die relevanten Dateien enthält
- Wählen Sie die Ausführungsdatei (mit den Ausführungsdaten) aus der Liste aus
	- > Wählen Sie **Next step (Nächster Schritt)**.

# Assign assay(s)

Weisen Sie die Assaydaten manuell der Platte zu, wenn die Probenbenennung nicht im **Assaymodul** eingerichtet wurde.

- Für **LC48 II** > Wählen Sie **PlexPCR SARS-CoV-2 (LC480)**
- Für **CFX96 Dx** und **CFX96 Touch** > Wählen Sie **PlexPCR SARS-CoV-2 (CFX)**
- Wählen Sie Wells aus und weisen Sie diese wie folgt zu:
	- > Normale Probe (S)
	- > Negativkontrolle (N)
	- > Positivkontrolle (P)

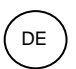

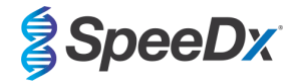

- Wählen Sie **Next step (Nächster Schritt)**.

So speichern Sie das Plattenlayout als Vorlage für die künftige Verwendung:

Wählen Sie Wells aus und weisen Sie Probentypen zu.

> Wählen Sie **De Litterary School aus, um die Vorlage zu speichern.** 

- Geben Sie der Vorlage einen Namen für die künftige Verwendung.
	- > Wählen Sie **Save (Speichern)**

So laden Sie eine zuvor gespeicherte Plattenvorlage:

- Wählen Sie  $\left\lfloor \begin{array}{c} \uparrow \end{array} \right\rfloor$  aus, um die Plattenvorlage zu laden
	- > Wählen Sie die Vorlage aus dem Dropdown-Menü.
	- > Markieren Sie das Kästchen, um die in der Plattenvorlage angegebenen Probentypen zu laden.
	- > Wählen Sie **Load (Laden)**.

# **3** Configure assay(s)

- Für **LC480 II** > Wählen Sie **PlexPCR SARS-CoV-2 (LC480)**
	- > Wählen Sie **Assay Lot (Assay-Charge)** aus dem Dropdown-Menü aus
	- > **Analyse (Analysieren)** auswählen
- Für **CFX96 Dx** und **CFX96 Touch** > Wählen Sie **PlexPCR SARS-CoV-2 (CFX)**
	- > Wählen Sie **Assay Lot (Assay-Charge)** aus dem Dropdown-Menü aus
	- > **Analyse (Analysieren)** auswählen

# <span id="page-49-0"></span>**21.7 Ergebnisse**

In **[Tabelle 28](#page-50-1)** finden Sie eine Übersicht über mögliche gemeldete Probenergebnisse.

**HINWEIS:** Es wird dringend empfohlen, die Amplifikationskurven für alle positiven Proben zu bestätigen.

So schließen Sie die Analyse ab und verhindern weitere Bearbeitungen durch Benutzer:

- > Wählen Sie **Authorise Analysis (Analyse genehmigen)**.
- > Wählen Sie zur Bestätigung **Yes (Ja)**.
- So weisen Sie die Analyse zurück oder starten sie neu:
	- > Wählen Sie **Restart Analysis (Analyse neu starten)** oder **Reject Analysis (Analyse zurückweisen)**.
	- > Wählen Sie die Bestätigungsoption aus.

# <span id="page-49-1"></span>**21.8 Referenzkurve**

Eine Referenzkurve kann gespeichert und für den Vergleich von Proben auf der gleichen Platte oder auf verschiedenen Platten verwendet werden.

- Wählen Sie die gewünschte Probe entweder im Menü **Well Details (Well-Details)** oder im Menü **Target Details (Target-Details)** aus
- 日 Wählen Sie im Amplifikationsdiagramm-Menü >

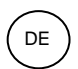

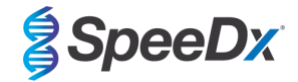

- > Markieren Sie das Kästchen für den gewünschten Kanal und fügen Sie eine Bezeichnung hinzu.
- > Wählen Sie **Save (Speichern)**, um ein Signal als Referenzkurve hinzuzufügen.

Diese Referenzkurve wird nun im Menü "Assays" als mit dem Assay verknüpft angezeigt und kann jederzeit deaktiviert werden.

# <span id="page-50-0"></span>**21.9 Übersicht der Ergebnisse**

<span id="page-50-1"></span>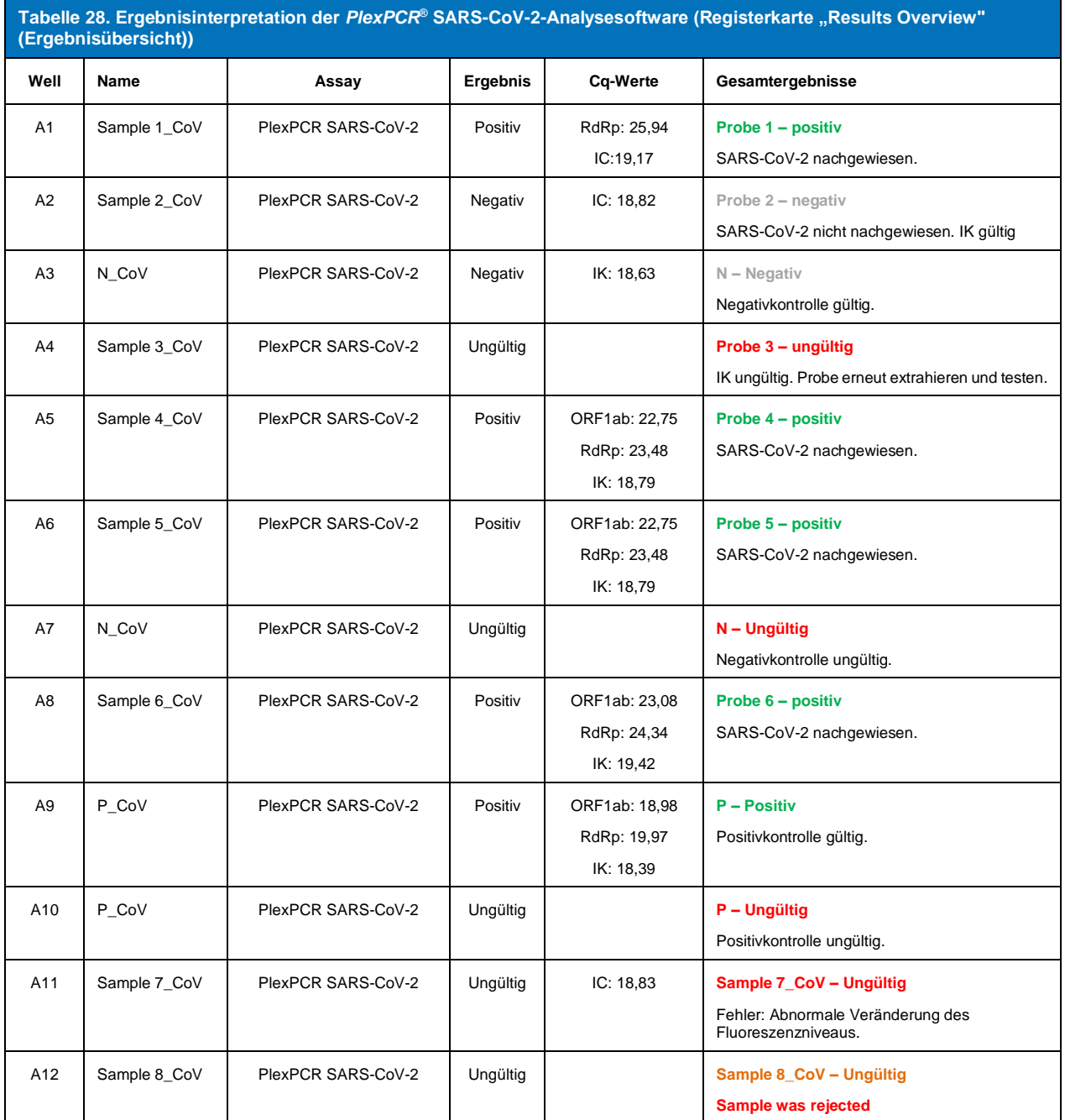

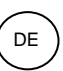

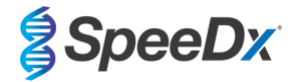

# <span id="page-51-0"></span>**21.10 Exportieren von Ergebnissen**

- So exportieren Sie Ergebnisse
	- > Wählen Sie in der Workflow-Leiste die Option **Exports (Exporte)**.
	- > Exportieren Sie eine oder mehrere der folgenden Berichtarten: **Cq values list (CSV) (Cq-Werteliste [CSV]), Results (CSV) (Ergebnisse [CSV]), Generic Amplification CSV (Generische Amplifikation CSV)** oder die entsprechende LIS-Integrationsdatei.
	- > Wählen Sie **Exports (Exporte)**.
- So laden Sie Exporte herunter
	- > Wählen Sie in der Workflow-Leiste die Option **Reports (Berichte)**.
	- > Wählen Sie die Dateien aus und speichern Sie diese.
- Exportieren Sie alternativ einen individuell angepassten Report
	- > Exportieren Sie eine **Amplification Curve Analysis (PDF) (Amplifikationskurvenanalyse [PDF])**.
	- > Wählen Sie, welche Daten enthalten sein sollen (Diagramme, Prüfpfad, Ergebnisübersicht).
	- > Wählen Sie die gewünschten Report-Einstellungen, um die Probenanforderung anzupassen.
- Wählen Sie **Exports (Exporte)**.
	- > Öffnen Sie diese zum Anzeigen, Speichern und Drucken in **Report Viewer (Bericht-Viewer)**.

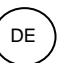

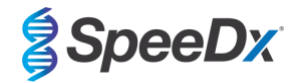

# <span id="page-52-0"></span>**22 Glossar**

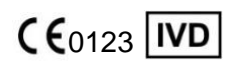

CE-Kennzeichnung Bestellnummer Chargenbezeichnung Für die *In-vitro*-Diagnostik

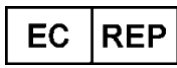

Autorisierter Vertreter **Hersteller** Hersteller Herstellungsdatum Europäischen Gemeinschaft

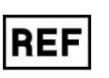

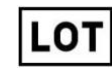

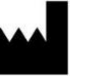

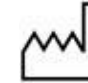

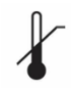

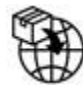

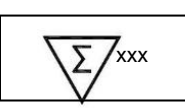

Temperaturbegrenzung Inhalt ausreichend für Verbrauchsdatum xxx Bestimmungen

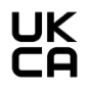

Europäischer Importeur Konformitätsprüfzeichen des Vereinigten Königreichs

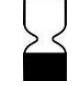

SpeeDx-Produkte unterliegen unter Umständen einem oder mehreren in- oder ausländischen Patenten. Unter [www.plexpcr.com/patents](http://www.plexpcr.com/patents) finden Sie umfassende Informationen zu den Patenten.

*PlexPCR*® , *PlexZyme*® und *PlexPrep™* sind Marken der Firma SpeeDx. Andere Urheberrechte und Marken sind Eigentum ihrer jeweiligen Inhaber.

© Copyright 2023 SpeeDx Pty. Ltd.